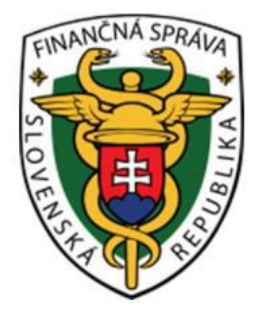

# Používateľská príručka Systém eKasa eKasa zóna (Portál podnikateľa - Administrátor)

# **OBSAH**

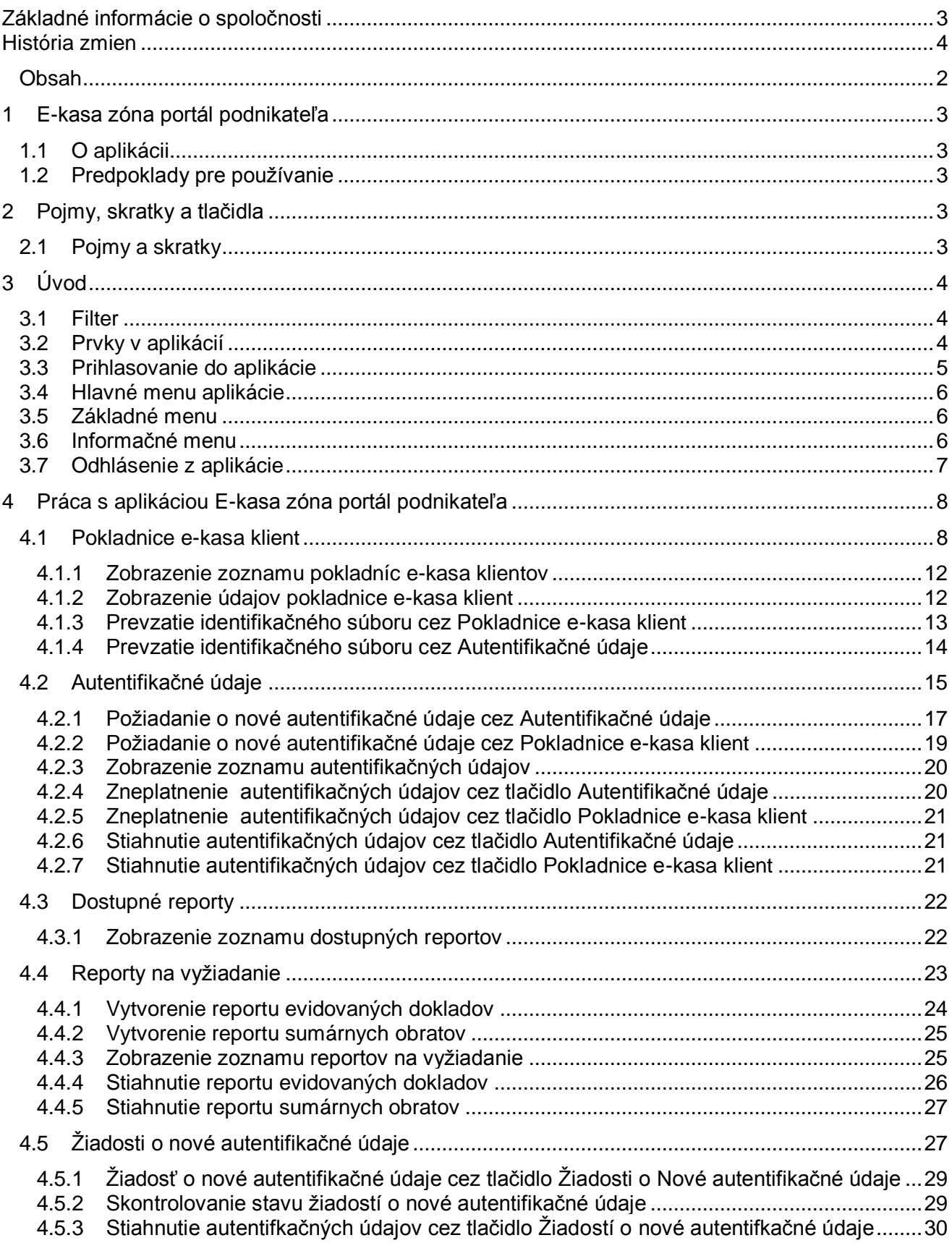

# 1 E-KASA ZÓNA PORTÁL PODNIKATEĽA

# **1.1 O APLIKÁCII**

Aplikácia e-kasa zóna slúži ako hlavný distribučný kanál autentifikačných údajov určených pre online registračné pokladnice a na správu autentifikačných údajov.

# **1.2 PREDPOKLADY PRE POUŽÍVANIE**

Webová aplikácia podporuje prehliadače (minimálna verzia a vyššie): MS IE11, MS Edge 25, Mozilla Firefox 52, Google Chrome 51, Opera 38.

# 2 POJMY, SKRATKY A TLAČIDLA

V kapitole Pojmy a skratky sú pomenované všetky pojmy, ktoré sú v dokumente použité.

#### **2.1 POJMY A SKRATKY**

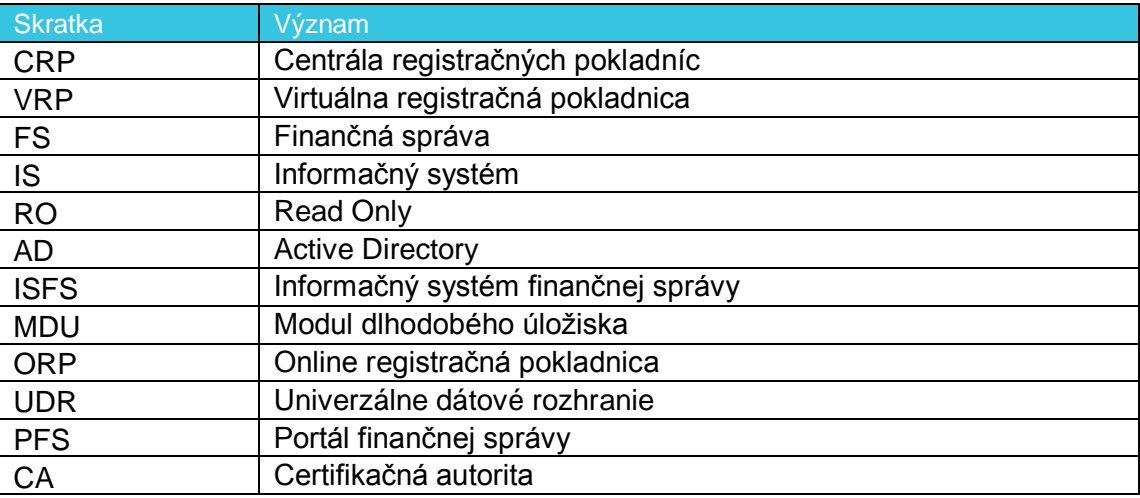

*Tabuľka 1: Používané skratky a definície*

# 3 ÚVOD

## **3.1 FILTER**

Filter slúži na vyhľadávanie podmnožiny údajov z celkového rozsahu údajov na základe určených kritérií buď:

- vpísaním hľadaného výrazu
- výberom z číselníka (napr. pole Typ pokladnice, pole Stav pokladnice)
- zaškrtaním políčka

Po zadaní kritérií používateľ vyfiltruje údaje pomocou tlačidla **Filtrovať**. Pre zrušenie konkrétneho filtra klikne na tlačidlo **Zrušiť filter**.

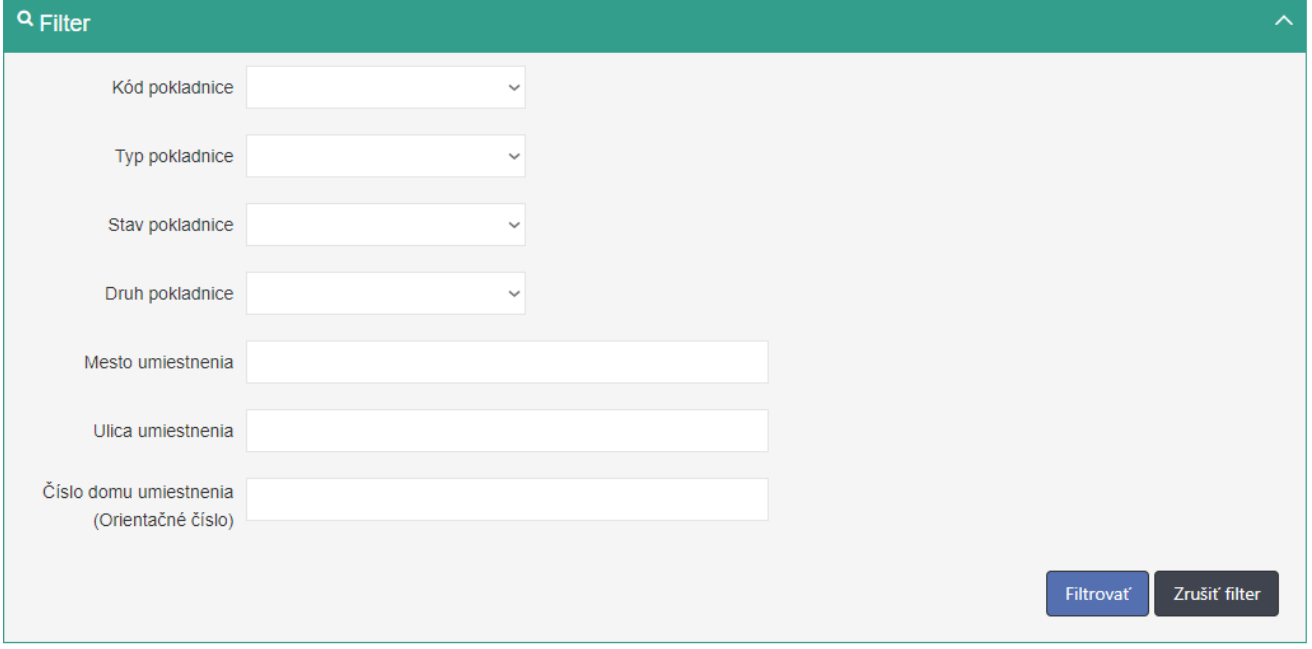

*Obrázok 1: Príklad zobrazenie filtra*

# **3.2 PRVKY V APLIKÁCIÍ**

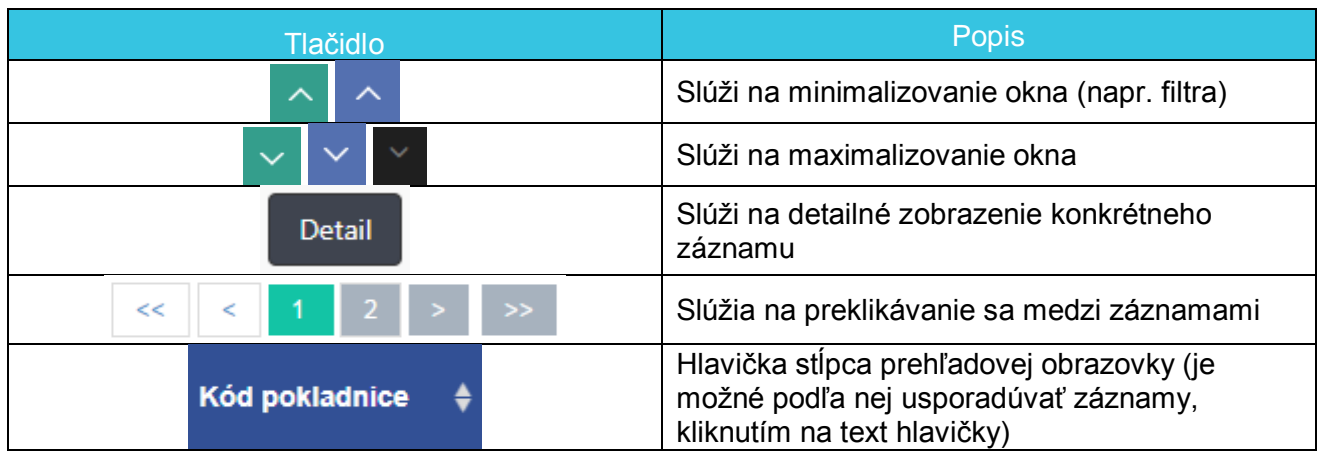

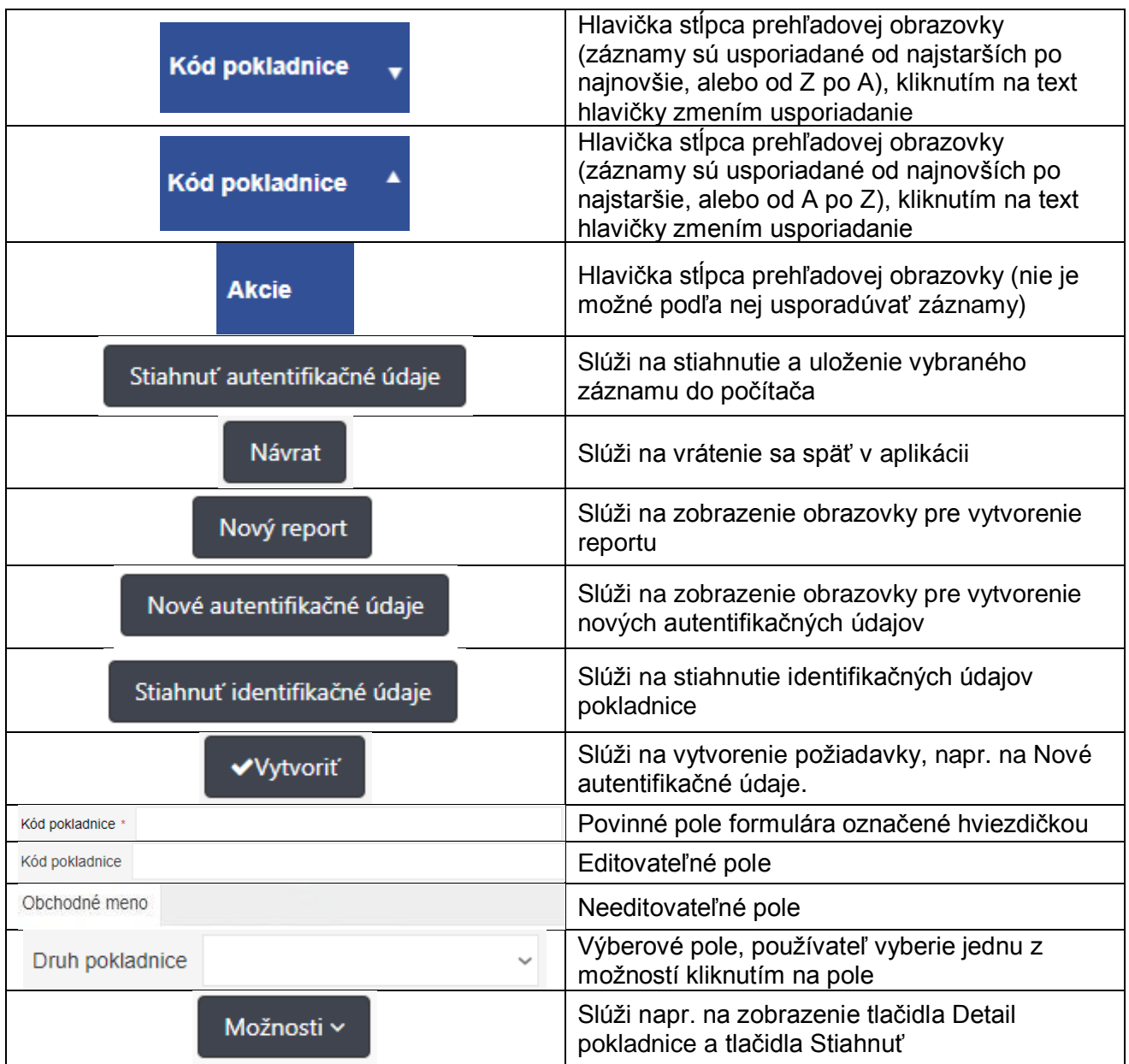

*Tabuľka 2: Používané skratky a definície*

# **3.3 PRIHLASOVANIE DO APLIKÁCIE**

Používateľ je prihlásený na PFS (časť osobná internetová zóna) a klikne na odkaz pre e-kasa zónu. Systém ho presmeruje do aplikácie e-kasa zóna podnikateľa.

# **3.4 HLAVNÉ MENU APLIKÁCIE**

Po úspešnom prihlásení do aplikácie sa zobrazí hlavné menu a základné informácie o podnikateľovi.

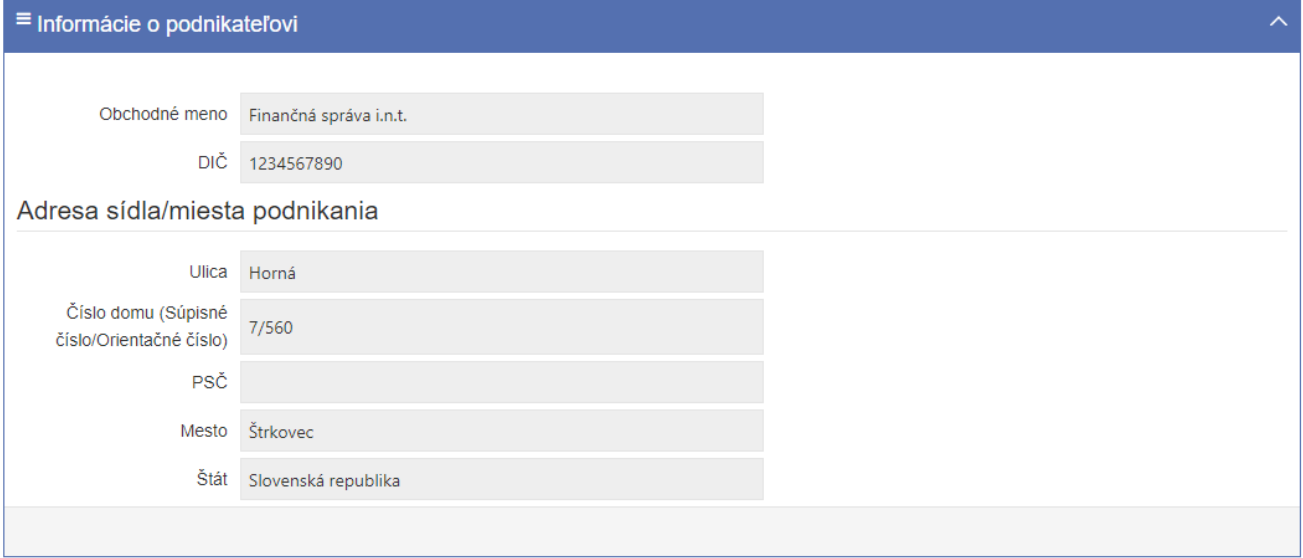

*Obrázok 2: Úvodná obrazovka po prihlásení – Informácie o podnikateľovi*

# **3.5 ZÁKLADNÉ MENU**

Základné bočné menu obsahuje položky pre výber základnej kategórie funkcionality. Základné menu obsahuje pre rolu Administrátor položku Pokladnice e-kasa klient, položku Autentifikačné údaje, položku Žiadosti o autentifikačné údaje, položku Dostupné reporty, položku Reporty na vyžiadanie.

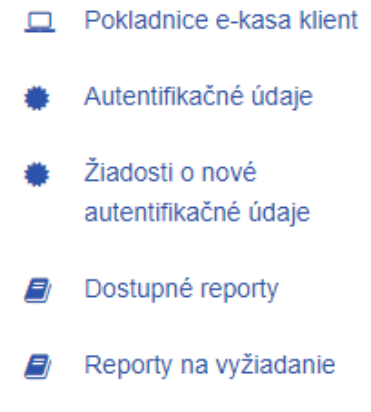

*Obrázok 3: Bočné menu s tlačidlami*

## **3.6 INFORMAČNÉ MENU**

Panel umiestnený hore, ktorý je vždy viditeľný. Zobrazuje názov aplikácie a identifikáciu prihláseného používateľa:

• Identifikácia používateľa – zobrazuje meno a priezvisko práve prihláseného používateľa, a zároveň umožňuje odhlásenie prihláseného používateľa.

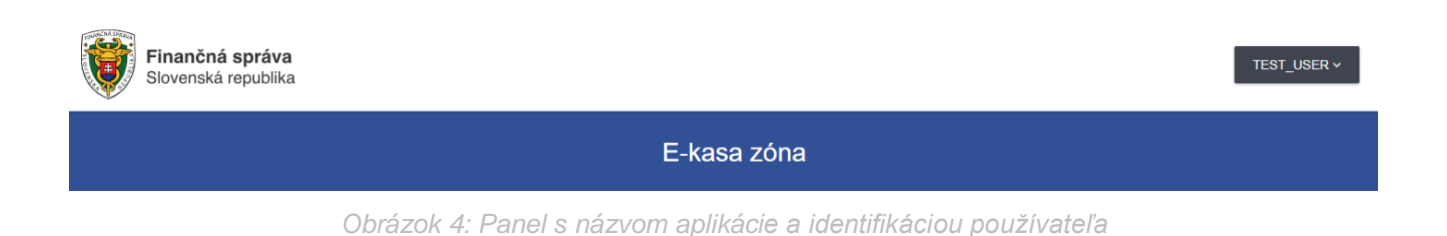

# **3.7 ODHLÁSENIE Z APLIKÁCIE**

Odhlásenie používateľa z aplikácie je možné pomocou tlačidla **Odhlásiť sa**, ktoré sa nachádza pri identifikácii používateľa. Kliknutím na tlačidlo ... Používateľ je následne presmerovaný na PFS.

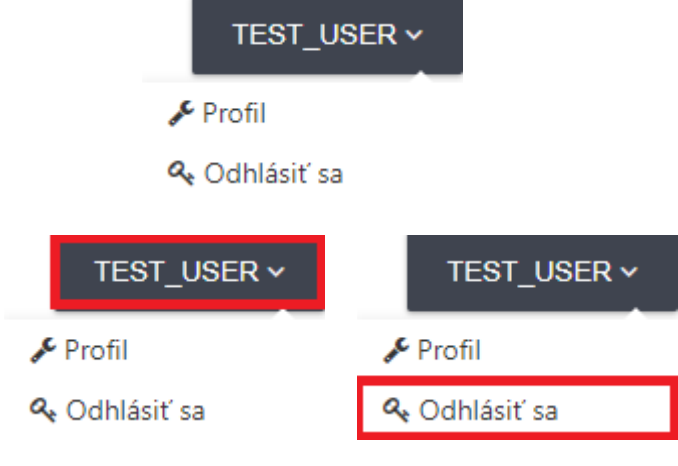

*Obrázok 5: Identifikácia používateľa – Odhlásenie z aplikácie*

# 4 PRÁCA S APLIKÁCIOU E-KASA ZÓNA PORTÁL PODNIKATEĽA

## **4.1 POKLADNICE E-KASA KLIENT**

Obrazovka (UI-04-02) Prehľad pokladníc e-kasa klient slúži na zobrazenie zoznamu pokladníc e-kasa klient.

# Prehľad pokladníc e-kasa klient

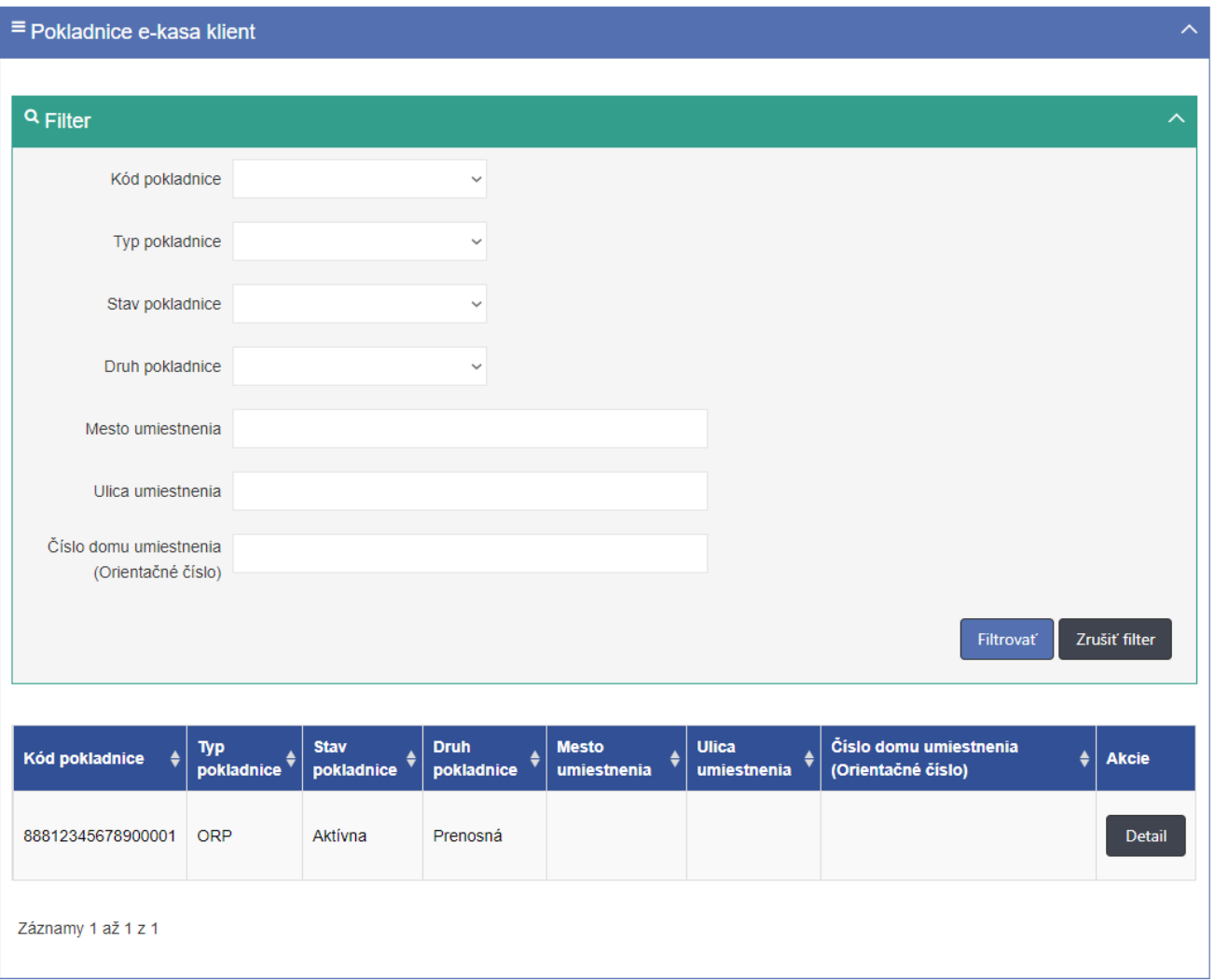

Obrázok *6*: *Obrazovka menu Prehľad pokladníc e-kasa klient*

<span id="page-7-0"></span>Obrazovka obsahuje tabuľku so stĺpcami:

- Kód pokladnice
- Typ pokladnice
- Stav pokladnice
- Druh pokladnice
- Mesto umiestnenia
- Ulica umiestnenia
- Číslo domu umiestnenia (Orientačné číslo)
- Akcie (ponúka tlačidlo Detail)

Pokladnice e-kasa klient je možné filtrovať podľa:

- Kód pokladnice
- Typ pokladnice (výberové pole, ktoré ponúka možnosti: Virtuálna registračná pokladnica, On-line registračná pokladnica)
- Stav pokladnice (výberové pole, ktoré ponúka možnosti: Aktívna, Zrušená)
- Druh pokladnice (výberové pole, ktoré ponúka možnosti: Štandardná, Prenosná)
- Mesto umiestnenia
- Ulica umiestnenia
- Číslo domu umiestnenia (Orientačné číslo)

Po zadaní filtrovaných údajov sa zobrazí zoznam pokladníc e-kasa klient vyhovujúcich filtru.

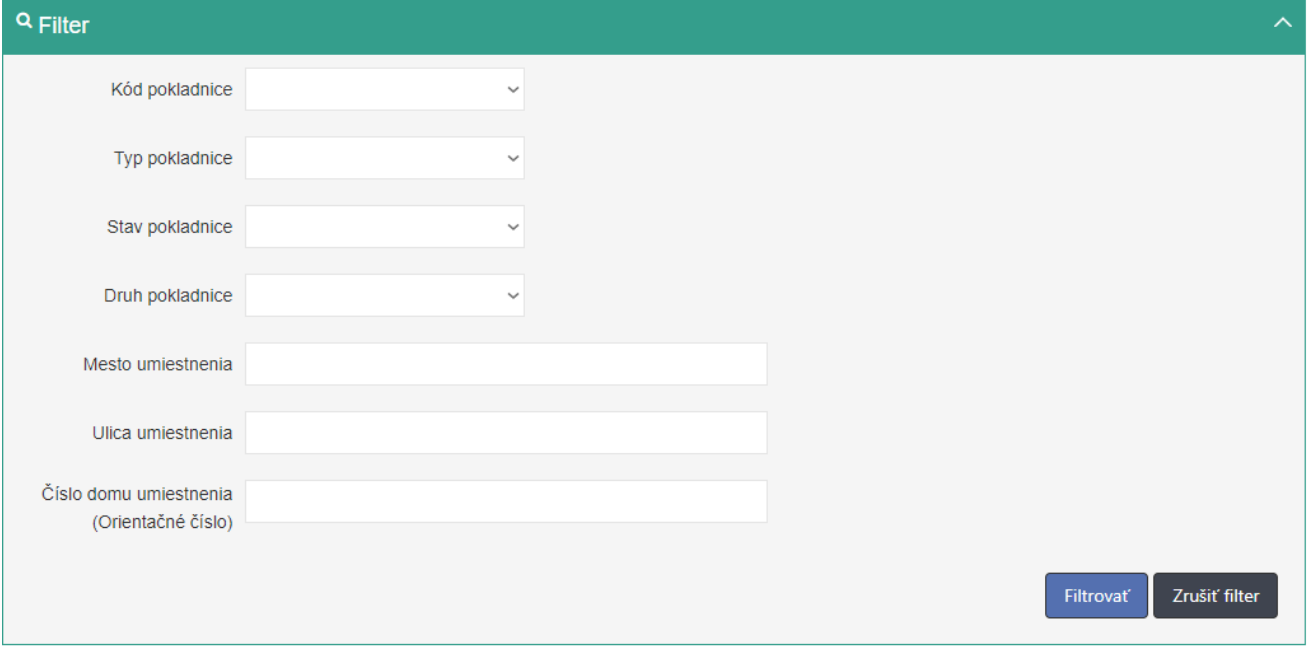

Obrázok *7*: *Filter k obrazovke Prehľad pokladníc e-kasa klient*

- <span id="page-8-0"></span>E-kasa klientov je možné zoradiť podľa:
	- Kód pokladnice
	- Typ pokladnice
	- Stav pokladnice
	- Druh pokladnice
	- Mesto umiestnenia
	- Ulica umiestnenia
	- Číslo domu umiestnenia (Orientačné číslo)

Zoradenie umožní ikonka  $\overline{\phantom{a}}$  v hlavičkách tabuľky, kliknutím na text v hlavičke.

Obrazovka obsahuje pri každom zázname pokladnice e-kasa klient tlačidlo **Detail**. Kliknutím na tlačidlo **Detail** sa používateľovi zobrazí obrazovka Detail pokladnice e-kasa klienta, na ktorej sú zobrazené údaje vybranej pokladnice e-kasa klient ako:

- Kód pokladnice
- Typ pokladnice (Virtuálna registračná pokladnica, On-line registračná pokladnica)
- Stav pokladnice (Aktívna, Zrušená)
- Dátum založenia
- Dátum zrušenia zobrazené ak je stav pokladnice "Zrušená"
- Dôvod zrušenia (Na žiadosť podnikateľa; Výmaz podnikateľa z obchodného registra bez právneho nástupcu; Oznámenie straty, zneužitia alebo odcudzenia prihlasovacích údajov; Na podnet daňového úradu, colného úradu, finančného riaditeľstva alebo Kriminálneho úradu finančnej správy; Úmrtie podnikateľa a zánik bez likvidácie) zobrazené ak je stav pokladnice "Zrušená"
- Druh pokladnice (Štandardná, Prenosná) Predajné miesto:
- Obchodné meno pokladnice
- Ulica
- Číslo domu (Súpisné číslo/Orientačné číslo)
- PSČ
- 

# • Mesto<br>Detail pokladnice e-kasa klient

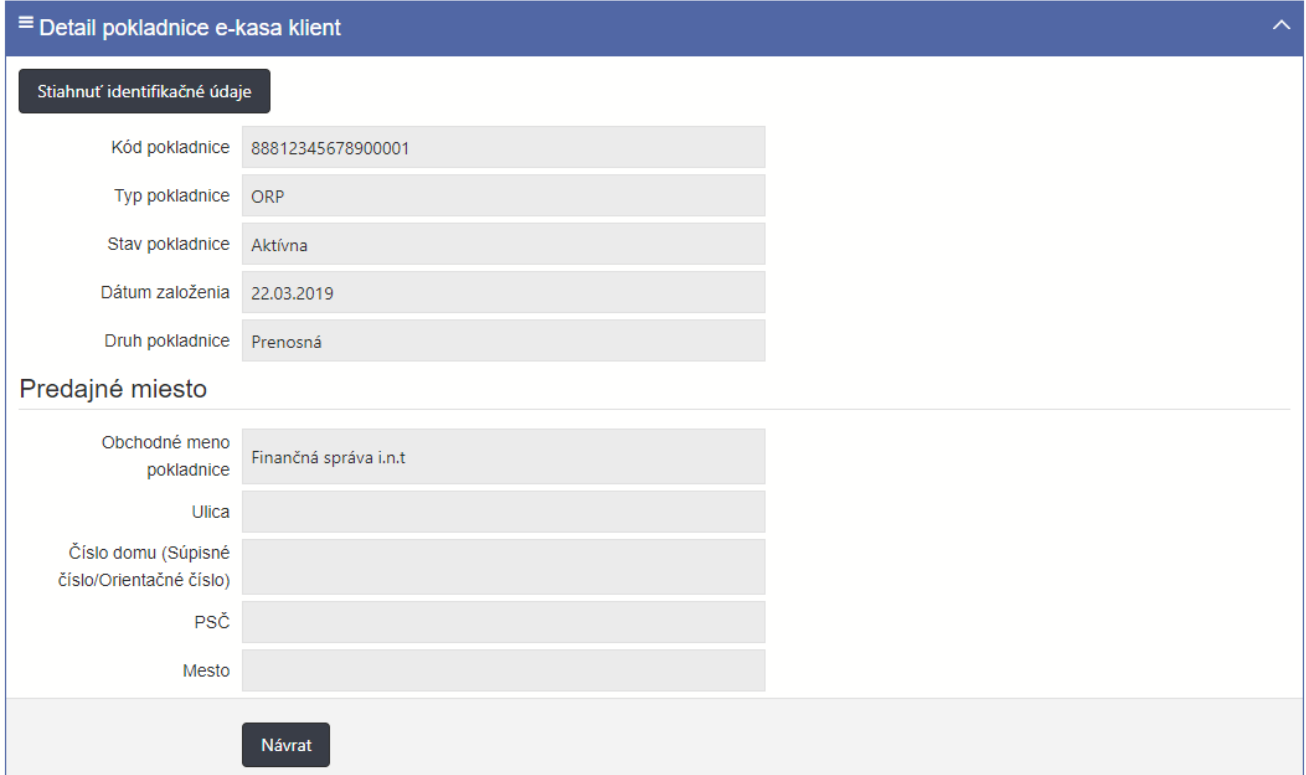

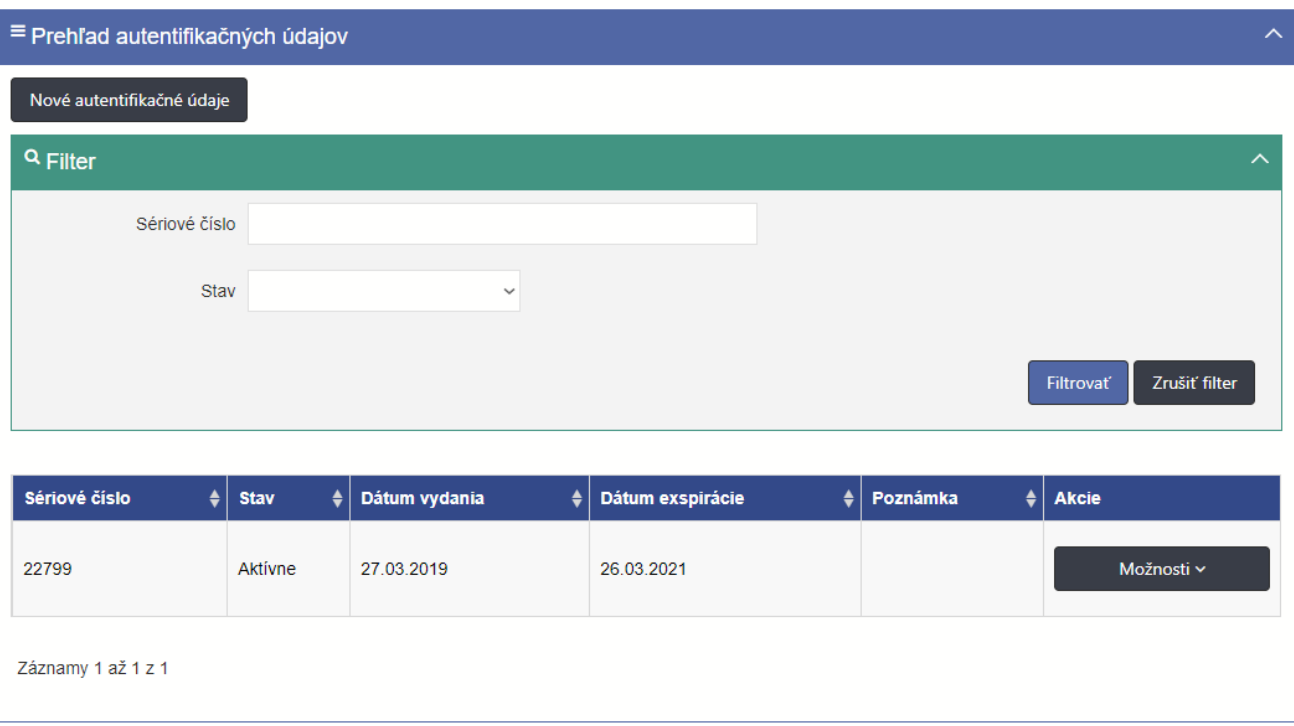

<span id="page-10-0"></span>Obrazovka Detail pokladnice e-kasa klienta obsahuje tabuľku so zoznamom autentifikačných údajov naviazaných na danú pokladnicu e-kasa klient (v prípade VRP obrazovka neobsahuje túto tabuľku):

- Sériové číslo
- Stav
- Dátum vydania
- Dátum exspirácie
- Poznámka
- Akcie (ponúka tlačidlo Možnosti s výberom možností Zneplatniť autentifikačné údaje alebo Stiahnuť autentifikačné údaje)

| Sériové číslo<br>ا ≜ | <b>Stav</b> | # Dátum vydania | $\frac{4}{3}$ Dátum exspirácie | ≜   Poznámka                                                                        | <b>Akcie</b> |
|----------------------|-------------|-----------------|--------------------------------|-------------------------------------------------------------------------------------|--------------|
| 22772                | Aktívne     | 27.03.2019      | 26.03.2021                     | Možnosti $\sim$<br>Zneplatniť autentifikačné údaje<br>Stiahnuť autentifikačné údaje |              |
| 22777                | Aktivne     | 27.03.2019      | 26.03.2021                     |                                                                                     |              |

*Obrázok 9: Tabuľka so zoznamom autentifikačných údajov*

<span id="page-10-1"></span>Obrazovka Detail pokladnice e-kasa klient umožňuje zoraďovanie v tabuľke podľa:

- Sériové číslo
- Stav
- Dátum vydania
- Dátum exspirácie
- Poznámka

Obrazovka Detail pokladnice e-kasa klient obsahuje filter pre filtrovanie záznamov tabuľky so zoznamom autentifikačných údajov naviazaných na danú pokladnicu e-kasa klient:

- Sériové číslo
- Stav (výberové pole, ktoré ponúka možnosti: Aktívne, Exspirované, Zrušené)

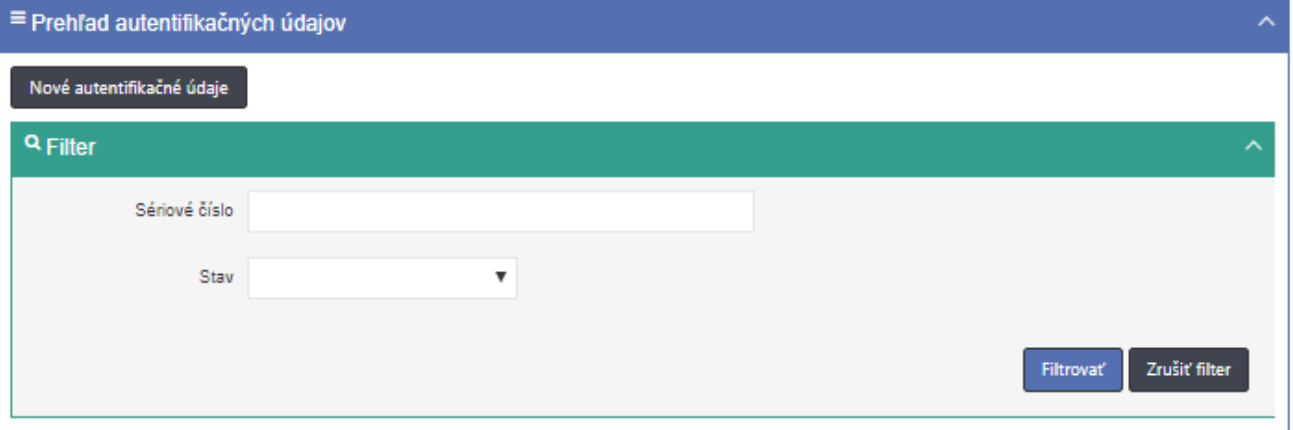

Obrázok *10*: *Filter pre filtrovanie záznamov tabuľky so zoznamom autentifikačných údajov*

Obrazovka Detail pokladnice e-kasa klient umožňuje používateľovi nielen zobrazenie detailu pokladnice e-kasa klient, ale aj:

- prevzatie identifikačných údajov potrebných pre prevádzku ORP
- prevzatie autentifikačných údajov uloženie súboru s autentifikačnými údajmi na lokálne úložisko (dostupné len pre on-line registračné pokladnice so stavom "Aktívny")
- pridanie nových autentifikačných údajov (tlačidlo sa nezobrazuje ak je pokladnica zrušená a pri Virtuálnych registračných pokladniciach)
- zneplatnenie autentifikačných údajov (nezobrazuje sa pri detaile Virtuálnych registračných pokladníc)

#### **4.1.1 ZOBRAZENIE ZOZNAMU POKLADNÍC E-KASA KLIENTOV**

Používateľ zobrazí zoznam všetkých evidovaných pokladníc e-kasa klientov podnikateľa (VRP, ORP) nasledovne:

- 1. Používateľ v ľavom menu klikne na **Pokladnice e-kasa klient**. Systém zobrazí obrazovku Prehľad pokladníc e-kasa klient (viď *[Obrázok](#page-7-0) 6).*
- 2. Používateľ vyhľadá záznamy zadaním nasledujúcich údajov do filtra (viď *[Obrázok](#page-8-0)* **7**):
	- Kód pokladnice
	- Typ pokladnice
	- Stav pokladnice
	- Druh pokladnice
	- Mesto umiestnenia
	- Ulica umiestnenia
	- Číslo domu umiestnenia (Orientačné číslo)

a klikne na tlačidlo **Filtrovať**. Systém zobrazí záznamy, ktoré zodpovedajú zadanému filtru. Ak používateľ stlačí tlačidlo **Zrušiť filter**, tak systém vymaže obsah filtra a zobrazí všetky údaje.

- 3. Používateľ zoradí záznamy podľa:
	- Kód pokladnice
	- Typ pokladnice
	- Stav pokladnice
	- Druh pokladnice
	- Mesto umiestnenia
	- Ulica umiestnenia
	- Číslo domu umiestnenia (Orientačné číslo)

Systém zobrazí údaje správne.

#### **4.1.2 ZOBRAZENIE ÚDAJOV POKLADNICE E-KASA KLIENT**

Používateľ zobrazí údaje vybranej pokladnice e-kasa klient nasledovne:

- 1. Používateľ v ľavom menu klikne na **Pokladnice e-kasa klient**. Systém zobrazí obrazovku (UI-04-02) Prehľad pokladníc e-kasa klient (viď *[Obrázok](#page-7-0) 6* ).
- 2. Používateľ vyberie konkrétnu pokladnicu e-kasa klient zadaním nasledujúcich údajov do filtra:
	- Kód pokladnice
	- Typ pokladnice
	- Stav pokladnice
	- Druh pokladnice
	- Mesto umiestnenia
	- Ulica umiestnenia
	- Číslo domu umiestnenia (Orientačné číslo)

a klikne na tlačidlo **Detail**. Systém zobrazí obrazovku (UI-04-04) Detail pokladnice ekasa klient (viď *[Obrázok 8\)](#page-10-0)*, na ktorej sú zobrazené údaje zvoleného záznamu.

3. Používateľ skontroluje údaje vybranej pokladnice e-kasa klient.

#### **4.1.3 PREVZATIE IDENTIFIKAČNÉHO SÚBORU CEZ POKLADNICE E-KASA KLIENT**

Používateľ prevezme identifikačný súbor obsahujúci inicializačné údaje potrebné pre prevádzku ORP nasledovne:

- 1. Používateľ v ľavom menu klikne na **Pokladnice e-kasa klient**. Systém zobrazí obrazovku (UI-04-02). Prehľad pokladníc e-kasa klient (viď *[Obrázok](#page-7-0) 6*)
- 2. Používateľ vyberie konkrétnu pokladnicu e-kasa klient zadaním nasledujúcich údajov do filtra (viď *[Obrázok](#page-8-0) 7*):
	- Kód pokladnice
	- Typ pokladnice
	- Stav pokladnice
	- Druh pokladnice
	- Mesto umiestnenia
	- Ulica umiestnenia
	- Číslo domu umiestnenia (Orientačné číslo)

a klikne na tlačidlo **Detail**. Systém zobrazí obrazovku Detail pokladnice e-kasa klient (viď *[Obrázok](#page-10-0) 8*), na ktorej sú zobrazené údaje zvoleného záznamu.

- 3. Používateľ klikne na tlačidlo **Stiahnuť identifikačné údaje**. Systém vygeneruje súbor s nasledujúcimi údajmi:
	- Obchodné meno
	- Identifikačné číslo organizácie
	- Daňové identifikačné číslo
	- Identifikačné číslo pre daň z pridanej hodnoty, ak je podnikateľ platiteľ DPH

Sídlo alebo miesto podnikania:

- Ulica
- Číslo domu (Súpisné číslo/Orientačné číslo)
- PSČ
- Mesto
- Štát
- Kód on-line registračnej pokladnice
- Druh pokladnice (Štandardná, Prenosná)
- Názov prevádzky

Predajné miesto:

- Ulica
- Číslo domu (Súpisné číslo/Orientačné číslo)
- PSČ
- **Mesto**
- 4. Používateľ stiahne identifikačný súbor na lokálne úložisko.
- 5. Používateľ skontroluje vygenerovanie, stiahnutie a uloženie identifikačného súboru.

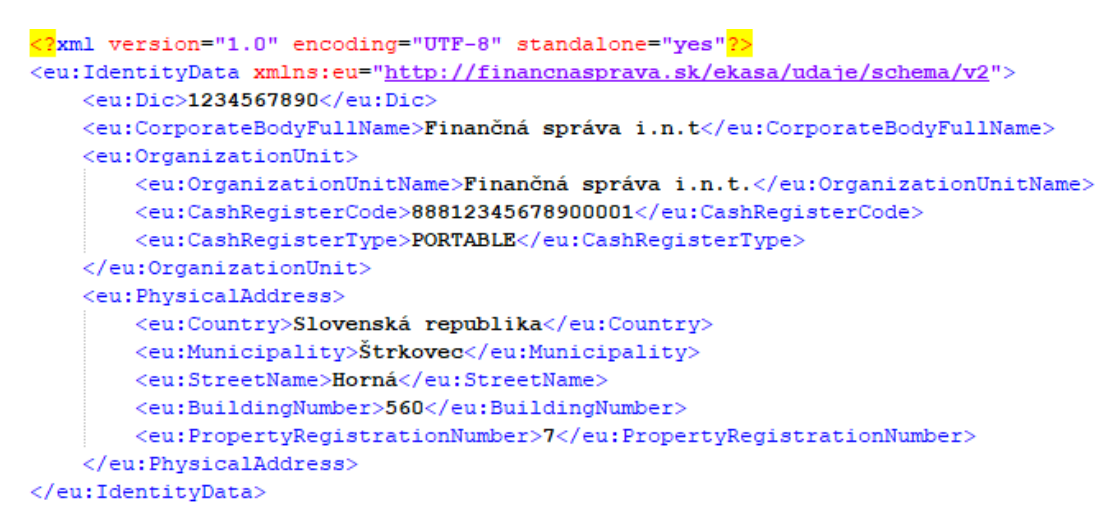

Obrázok *11*: *Ukážka dát v identifikačnom súbore*

#### <span id="page-13-0"></span>**4.1.4 PREVZATIE IDENTIFIKAČNÉHO SÚBORU CEZ AUTENTIFIKAČNÉ ÚDAJE**

Používateľ prevezme identifikačný súbor obsahujúci inicializačné údaje potrebné pre prevádzku ORP nasledovne:

- 1. Používateľ v ľavom menu klikne na **Autentifikačné údaje**. Systém zobrazí obrazovku (UI-04-03) Prehľad autentifikačných údajov(viď *[Obrázok](#page-15-0) 12*),
- 2. Používateľ vyberie konkrétny autentifikačný údaj zadaním nasledujúcich údajov do filtra (viď *[Obrázok](#page-15-0) 12*):
- Sériové číslo
- Stav
- Dátum vydania od
- Dátum vydania do
- Dátum exspirácie od
- Dátum exspirácie do
- Kód pokladnice
- Druh pokladnice
- Mesto umiestnenia
- Ulica umiestnenia
- Číslo domu umiestnenia (Orientačné číslo) a klikne cez tlačidlo Možnosti na tlačidlo **Detail pokladnice**. Systém zobrazí obrazovku Detail pokladnice e-kasa klient (viď *[Obrázok 8\)](#page-10-0)*, na ktorej sú zobrazené údaje zvoleného záznamu.

Používateľ klikne na tlačidlo **Stiahnuť identifikačné údaje** (viď *[Obrázok 11](#page-13-0)*). Systém vygeneruje súbor s nasledujúcimi údajmi:

- Obchodné meno
- Identifikačné číslo organizácie
- Daňové identifikačné číslo
- Identifikačné číslo pre daň z pridanej hodnoty, ak je podnikateľ platiteľ DPH

Sídlo alebo miesto podnikania:

- Ulica
- Číslo domu (Súpisné číslo/Orientačné číslo)
- PSČ
- Mesto
- Štát
- Kód on-line registračnej pokladnice
- Druh pokladnice (Štandardná, Prenosná)

• Názov prevádzky

#### Predajné miesto

- Ulica
- Číslo domu (Súpisné číslo/Orientačné číslo)
- PSČ
- Mesto
- 3. Používateľ stiahne identifikačný súbor na lokálne úložisko.
- 4. Používateľ skontroluje vygenerovanie, stiahnutie a uloženie identifikačného súboru.

# **4.2 AUTENTIFIKAČNÉ ÚDAJE**

Obrazovka (UI-04-03) Prehľad autentifikačných údajov slúži na zobrazenie zoznamu autentifikačných údajov ORP. Ak má podnikateľ len pokladnice VRP obrazovka Autentifikačné údaje sa mu nezobrazí.

# Prehľad autentifikačných údajov

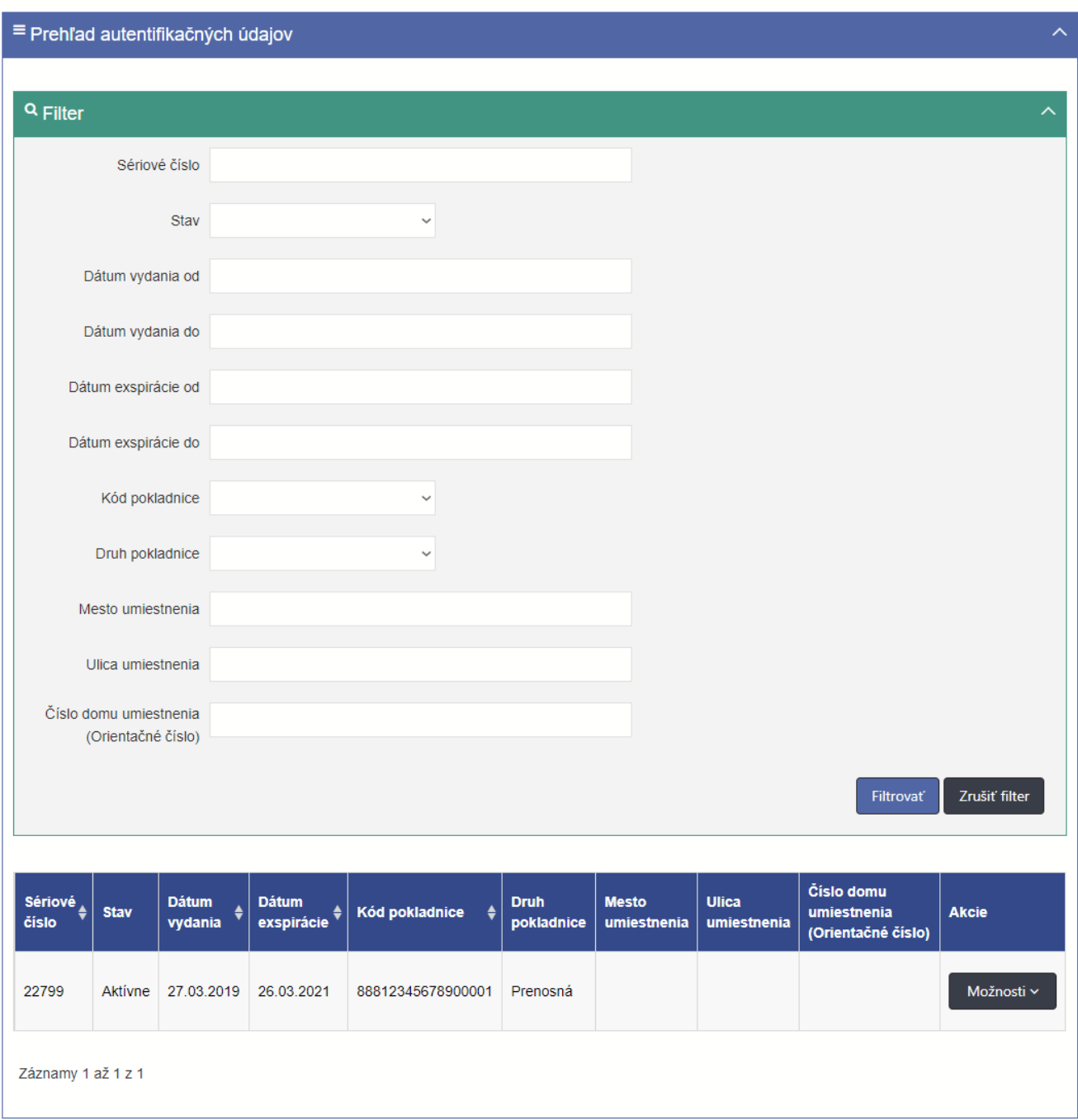

*Obrázok 12: Obrazovka Prehľad autentifikačných údajov*

<span id="page-15-0"></span>Obrazovka obsahuje tabuľku so stĺpcami (viď *[Obrázok](#page-15-0) 12*):

- Sériové číslo
- Stav
- Dátum vydania
- Dátum exspirácie
- Kód pokladnice
- Druh pokladnice
- Mesto umiestnenia
- Ulica umiestnenia
- Číslo domu umiestnenia (Orientačné číslo)

• Akcie (ponúka tlačidlo Možnosti s výberom možností Detail pokladnice alebo Stiahnuť autentifikačné údaje)

Autentifikačné údaje môžeme filtrovať podľa (viď *[Obrázok](#page-15-0) 12*):

- Sériové číslo
- Stav (výberové pole, ktoré ponúka možnosti: Aktívny, Exspirovaný, Zrušený)
- Dátum vydania od (dátum/kalendár)
- Dátum vydania do (dátum/kalendár)
- Dátum exspirácie od (dátum/kalendár)
- Dátum exspirácie do (dátum/kalendár)
- Kód pokladnice
- Druh pokladnice (výberové pole, ktoré ponúka možnosti: Štandardná, Prenosná)
- Mesto umiestnenia
- Ulica umiestnenia
- Číslo domu umiestnenia (Orientačné číslo)

Po zadaní filtrovaných údajov sa zobrazí zoznam autentifikačných údajov vyhovujúcich filtru.

Zoznam autentifikačných údajov môžeme zoradiť podľa (viď *[Obrázok](#page-15-0) 12*): :

- Sériové číslo
- Dátum vydania
- Dátum exspirácie
- Kód pokladnice

Zoradenie nám umožní ikonka <sup>a</sup> v hlavičkách tabuľky. Kliknutím na text v hlavičke.

#### **4.2.1 ŽIADOSŤ O NOVÉ AUTENTIFIKAČNÉ ÚDAJE CEZ AUTENTIFIKAČNÉ ÚDAJE**

Predpoklad: O autentifikačné údaje je možné požiadať iba pre on-line registračnú pokladnicu. Používateľ môže požiadať o autentifikačné údaje v prípade, ak celkový počet aktívnych autentifikačných údajov spolu s novými žiadosťami pre vytvorenie autentifikačných údajov, ktoré nie sú v stave "Spravovanie ukončené" alebo "Chyba pri spracovaní" nie je väčší ako 2.

Používateľ vytvorí požiadavku na CA o vygenerovanie nových autentifikačných údajov pre konkrétnu ORP nasledovne:

- 1. Používateľ v ľavom menu klikne na **Autentifikačné údaje**. Systém zobrazí obrazovku (UI-04-03) Prehľad autentifikačných údajov.
- 2. Používateľ vyberie konkrétny autentifikačný údaj zadaním nasledujúcich údajov do filtra:
	- Sériové číslo
	- **Stav**
	- Dátum vydania od
	- Dátum vydania do
	- Dátum exspirácie od
	- Dátum exspirácie do
	- Kód pokladnice
	- Druh pokladnice
	- Mesto umiestnenia
	- Ulica umiestnenia
	- Číslo domu umiestnenia (Orientačné číslo)

a klikne cez tlačidlo Možnosti na tlačidlo **Detail pokladnice**. Systém zobrazí obrazovku Detail pokladnice e-kasa klient.

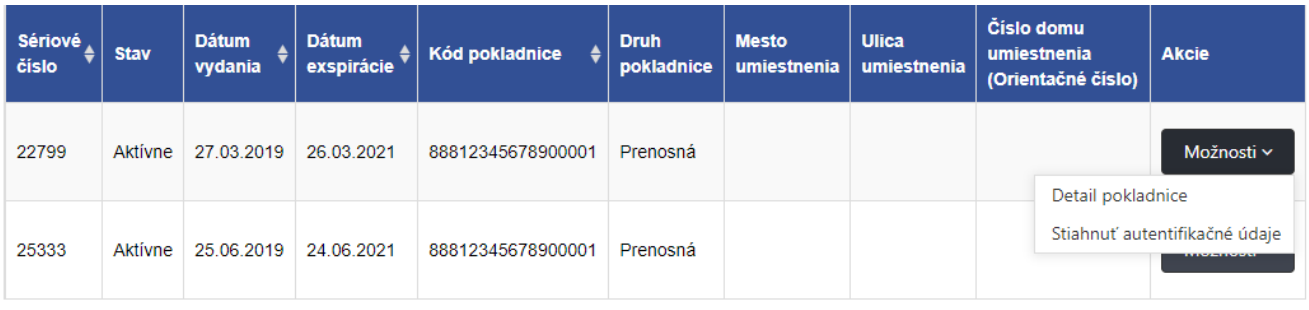

*Obrázok 13: Tabuľka s tlačidlom Možnosti s tlačidlami Detail pokladnice a Stiahnuť*

3. Používateľ klikne na tlačidlo **Nové autentifikačné údaje**. Systém presmeruje používateľa na obrazovku Nové autentifikačné údaje slúžiacej na vytvorenie autentifikačných údajov.

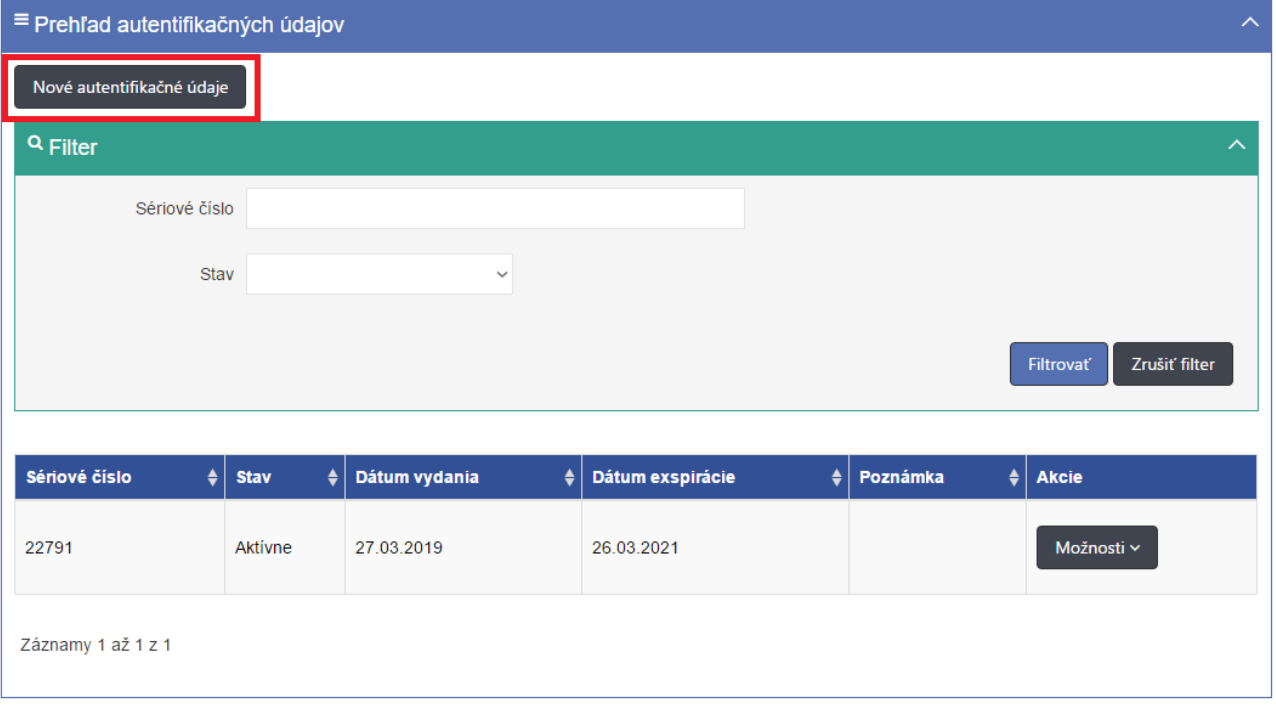

<span id="page-17-0"></span>*Obrázok 14: Časť obrazovky Detail pokladnice e-kasa klient s tlačidlom Nové autentifikačné údaje*

- 4. Používateľ vyplní údaje:
	- Kód ORP (povinné pole, listbox so zoznamom aktívnych pokladníc podnikateľa, pole je predvyplnené, ak používateľ prišiel z obrazovky Detail pokladnice)
	- Heslo k autentifikačným údajom (povinné pole, heslo musí mať minimálne 8 znakov a musí obsahovať aspoň jedno malé a jedno veľké písmeno a číslicu. Zadané heslo k autentifikačným údajom je dôležité si zapamätať. Dané heslo bude potrebné zadať pri procese inicializácie pokladnice.)
	- Potvrdiť heslo k autentifikačným údajom (povinné pole pre opätovné zadanie zvoleného hesla pre prístup k autentifikačným údajom.)
	- Poznámka (nepovinné pole)
	- a klikne na tlačidlo **Vytvoriť**. Systém zašle požiadavku pre vytvorenie nových autentifikačných údajov.
- 5. Používateľ skontroluje žiadosti pre vytvorenie nových autentifikačných údajov.

# Autentifikačné údaje

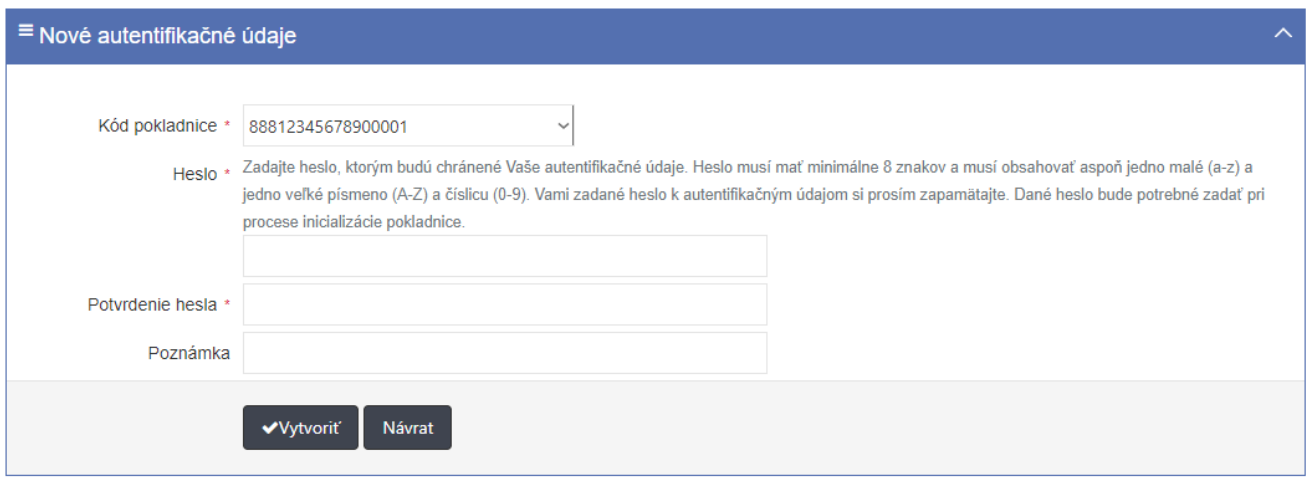

*Obrázok 15: Obrazovka Nové autentifikačné údaje*

#### <span id="page-18-0"></span>**4.2.2 ŽIADOSŤ O NOVÉ AUTENTIFIKAČNÉ ÚDAJE CEZ POKLADNICE E-KASA KLIENT**

Predpoklad: O autentifikačné údaje je možné požiadať iba pre on-line registračnú pokladnicu. Používateľ vytvorí požiadavku na CA o vygenerovanie nových autentifikačných údajov pre konkrétnu ORP nasledovne:

- 1. Používateľ v ľavom menu klikne na **Pokladnice e-kasa klient**. Systém zobrazí obrazovku Prehľad pokladníc e-kasa klient (UI-04-02).
- 2. Používateľ vyberie konkrétnu pokladnicu e-kasa klient zadaním nasledujúcich údajov do filtra:
	- Kód pokladnice
	- Typ pokladnice
	- Stav pokladnice
	- Druh pokladnice
	- Mesto umiestnenia
	- Ulica umiestnenia
	- Číslo domu umiestnenia (Orientačné číslo)

a klikne na tlačidlo **Detail**. Systém zobrazí obrazovku (UI-04-04) Detail pokladnice e-

kasa klient (viď *[Obrázok 14](#page-17-0)*).

- 3. Používateľ klikne na tlačidlo **Nové autentifikačné údaje**. Systém presmeruje používateľa na obrazovku slúžiacej na vytvorenie autentifikačných údajov.
- 4. Používateľ vyplní údaje:
	- Kód ORP (povinné pole, listbox so zoznamom aktívnych pokladníc podnikateľa, pole je predvyplnené, ak používateľ prišiel z obrazovky Detail pokladnice)
	- Heslo k autentifikačným údajom (povinné pole, heslo musí mať minimálne 8 znakov a musí obsahovať aspoň jedno malé a jedno veľké písmeno a číslicu. Zadané heslo k autentifikačným údajom je dôležité si zapamätať. Dané heslo bude potrebné zadať pri procese inicializácie pokladnice)
	- Potvrdiť heslo k autentifikačným údajom (povinné pole)
	- Poznámka (nepovinné pole)

a klikne na tlačidlo **Vytvoriť**. Systém zašle požiadavku pre vytvorenie nových

autentifikačných údajov. (viď *[Obrázok](#page-18-0) 15*)

5. Používateľ skontroluje žiadosť o vytvorenie nových autentifikačných údajov.

#### **4.2.3 ZOBRAZENIE ZOZNAMU AUTENTIFIKAČNÝCH ÚDAJOV**

Používateľ zobrazí zoznam platných a neplatných autentifikačných údajov ORP nasledovne:

- 1. Používateľ v ľavom menu klikne na **Autentifikačné údaje**. Systém zobrazí obrazovku (UI-04-03) Prehľad autentifikačných údajov(viď **[Obrázok](#page-15-0)** *12*).
- 2. Používateľ vyhľadá záznamy zadaním nasledujúcich údajov do filtra:
	- Sériové číslo
	- **Stav**
	- Dátum vydania od
	- Dátum vydania do
	- Dátum exspirácie od
	- Dátum exspirácie do
	- Kód pokladnice
	- Druh pokladnice
	- Mesto umiestnenia
	- Ulica umiestnenia
	- Číslo domu umiestnenia (Orientačné číslo)

a klikne na tlačidlo **Filtrovať**. Systém zobrazí záznamy, ktoré zodpovedajú zadanému filtru. Ak používateľ stlačí tlačidlo **Zrušiť filter**, tak systém vymaže obsah filtra a zobrazí všetky údaje.

- 3. Používateľ zoradí záznamy podľa:
	- Sériové číslo
	- Dátum vydania
	- Dátum exspirácie
	- Kód pokladnice

Systém zobrazí údaje správne.

## **4.2.4 ZNEPLATNENIE AUTENTIFIKAČNÝCH ÚDAJOV CEZ TLAČIDLO AUTENTIFIKAČNÉ ÚDAJE**

Používateľ zruší platnosť autentifikačných údajov používaného pre evidenciu pokladničných dokladov nasledovne:

- 1. Používateľ v ľavom menu klikne na **Autentifikačné údaje**. Systém zobrazí obrazovku (UI-04-03)Prehľad autentifikačných údajov(viď *[Obrázok](#page-15-0) 12*).
- 2. Používateľ vyhľadá záznam s autentifikačnými údaji, ktorý chce zneplatniť zadaním nasledujúcich údajov do filtra:
	- Sériové číslo
	- Stav
	- Dátum vydania od
	- Dátum vydania do
	- Dátum exspirácie od
	- Dátum exspirácie do
	- Kód on-line registračnej pokladnice
	- Druh pokladnice
	- Mesto umiestnenia
	- Ulica umiestnenia
	- Číslo domu umiestnenia (Orientačné číslo)
	- a klikne na tlačidlo **Filtrovať**. Systém zobrazí údaje zodpovedajúce filtru.
- 3. Používateľ klikne na tlačidlo Možnosti a vyberie možnosť Detail pokladnice pri vybranom zázname. Systém zobrazí obrazovku (UI-04-04) Detail pokladnice e-kasa klient (viď *[Obrázok](#page-10-0) 8*).
- 4. Používateľ klikne v časti Autentifikačné údaje na tlačidlo Možnosti a vyberie možnosť **Zneplatniť autentifikačné údaje** (viď **[Obrázok](#page-10-1)** *9*). Systém zašle požiadavku na zneplatnenie autentifikačných údajov na certifikačnú autoritu.
- 5. Používateľ skontroluje ukončenie platnosti autentifikačných údajov.

## **4.2.5 ZNEPLATNENIE AUTENTIFIKAČNÝCH ÚDAJOV CEZ TLAČIDLO POKLADNICE E-KASA KLIENT**

Používateľ zruší platnosť autentifikačných údajov u používaného pre evidenciu pokladničných dokladov nasledovne:

- 1. Používateľ v ľavom menu klikne na **Pokladnice e-kasa klient**. Systém zobrazí obrazovku (UI-04-02) Prehľad pokladníc e-kasa klient (viď *[Obrázok](#page-7-0) 6*).
- 2. Používateľ vyberie konkrétnu pokladnicu e-kasa klient zadaním nasledujúcich údajov do filtra:
	- Kód pokladnice
	- Typ pokladnice
	- Stav pokladnice
	- Druh pokladnice
	- Mesto umiestnenia
	- Ulica umiestnenia
	- Číslo domu umiestnenia (Orientačné číslo)

a klikne na tlačidlo **Filtrovať**. Systém zobrazí údaje zodpovedajúce filtru.

- 3. Používateľ klikne na tlačidlo **Detail** pri vybranom zázname. Systém zobrazí obrazovku (UI-04-04)Detail pokladnice e-kasa klient (viď *[Obrázok 8](#page-10-0)*).
- 4. Používateľ klikne v časti Autentifikačné údaje na tlačidlo Možnosti a vyberie možnosť **Zneplatniť autentifikačné údaje** (viď *[Obrázok 9](#page-10-1)*). Systém zašle požiadavku na zneplatnenie autentifikačných údajov na certifikačnú autoritu.
- 5. Používateľ skontroluje ukončenie platnosti autentifikačných údajov.

#### **4.2.6 STIAHNUTIE AUTENTIFIKAČNÝCH ÚDAJOV CEZ TLAČIDLO AUTENTIFIKAČNÉ ÚDAJE**

Používateľ uloží autentifikačné údaje používané pre evidenciu pokladničných dokladov nasledovne:

- 1. Používateľ v ľavom menu klikne na **Autentifikačné údaje**. Systém zobrazí obrazovku (UI-04-03) Prehľad autentifikačných údajov(viď *[Obrázok](#page-15-0) 12*).
- 2. Používateľ klikne na tlačidlo Možnosti a vyberie možnosť **Stiahnuť autentifikačné údaje** pri vybranom zázname. Systém uloží súbor s vygenerovanými autentifikačnými údajmi na lokálne úložisko.

## **4.2.7 STIAHNUTIE AUTENTIFIKAČNÝCH ÚDAJOV CEZ TLAČIDLO POKLADNICE E-KASA KLIENT**

Používateľ uloží autentifikačné údaje používané pre evidenciu pokladničných dokladov nasledovne:

- 1. Používateľ v ľavom menu klikne na **Pokladnice e-kasa klient**. Systém zobrazí obrazovku (UI-04-02) Prehľad pokladníc e-kasa klient (viď *[Obrázok 6](#page-7-0)* ).
- 2. Používateľ klikne na tlačidlo Detail pri vybranom zázname. Systém zobrazí obrazovku (UI-04-04) Detail pokladnice e-kasa klient (viď *[Obrázok 8](#page-10-0)*).
- 3. Používateľ klikne v časti Autentifikačné údaje na tlačidlo Možnosti a vyberie možnosť **Stiahnuť autentifikačné údaje** (viď *[Obrázok 9](#page-10-1)*). Systém uloží súbor s vygenerovanými autentifikačnými údaji na lokálne úložisko.

## **4.3 DOSTUPNÉ REPORTY**

Obrazovka (UI-04-07) menu Dostupné reporty slúži na zobrazenie zoznamu všetkých dostupných reportov a stiahnutie vytvorených reportov. Reporty sú generované na mesačnej báze a sú dostupné ihneď na stiahnutie po dobu 36 mesiacov.

# Dostupné reporty

Pre zobrazenie dostupných reportov vyplňte prosím povinné filtrovacie údaje.

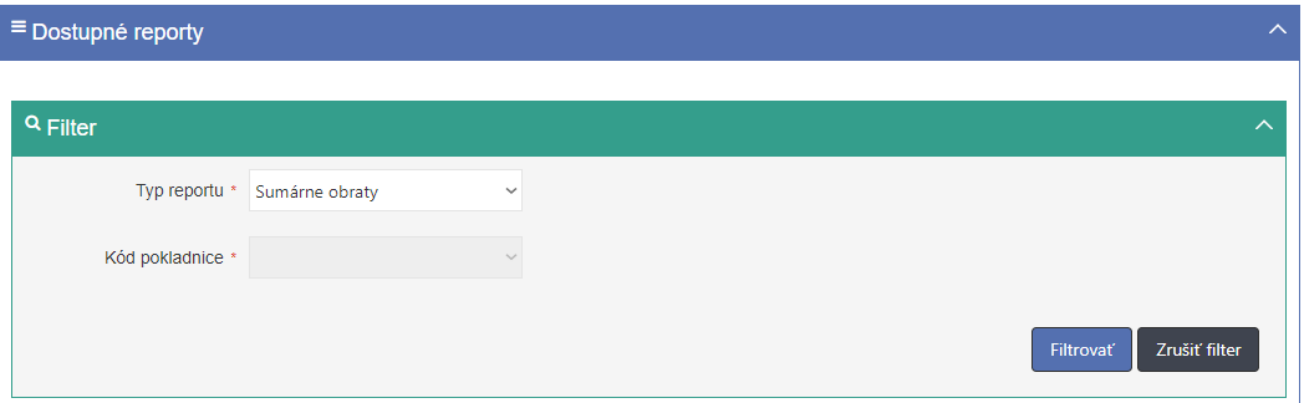

*Obrázok 16: Obrazovka Dostupné reporty*

Obrazovka obsahuje tabuľku so stĺpcami:

- Obdobie od
- Obdobie do
- Dátum spracovania
- Akcie (ponúka tlačidlo Stiahnuť)

Dostupné reporty je možné filtrovať podľa:

• Typ reportu (povinné, výberové pole, ktoré ponúka možnosti: Evidované doklady, Sumárne obraty)

• Kód pokladnice (povinné pole, zobrazené iba ak je typ reportu Evidované doklady) Po zadaní filtrovaných údajov sa zobrazí zoznam dostupných reportov vyhovujúcich filtru.

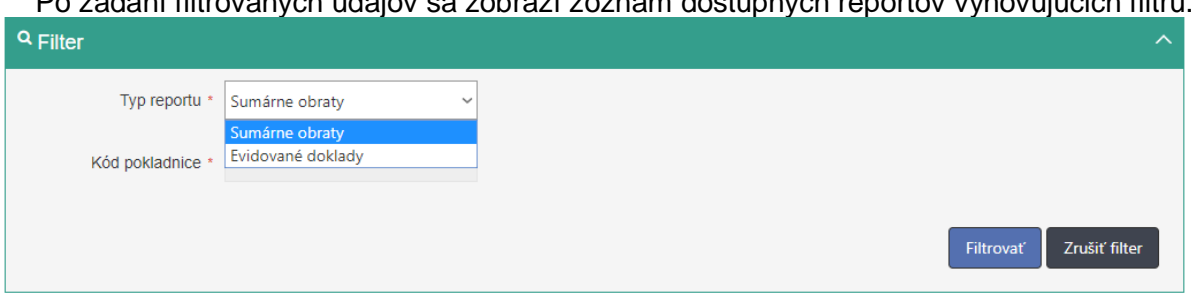

*Obrázok 17: Filter k obrazovke Dostupné reporty*

<span id="page-21-0"></span>Dostupné reporty sú zoradené podľa dátumu spracovania od najnovších po najstaršie.

#### **4.3.1 ZOBRAZENIE ZOZNAMU DOSTUPNÝCH REPORTOV**

Používateľ zobrazí zoznam dostupných reportov nasledovne:

- 1. Používateľ v ľavom menu klikne na **Dostupné reporty**. Systém zobrazí obrazovku Dostupné reporty (UI-04-07).
- 2. Používateľ vyhľadá záznamy zadaním nasledujúcich údajov do filtra (viď *[Obrázok 17](#page-21-0)*):
	- Typ reportu
	- Kód pokladnice

a klikne na tlačidlo **Filtrovať**. Systém zobrazí záznamy, ktoré zodpovedajú zadanému filtru. Ak používateľ stlačí tlačidlo **Zrušiť filter**, tak systém vymaže obsah filtra a zobrazí všetky údaje.

Dostupné reporty sú zoradené podľa dátumu spracovania od najnovších po najstaršie.

## **4.4 REPORTY NA VYŽIADANIE**

Obrazovka (UI-04-05) Reporty na vyžiadanie slúži na zobrazenie zoznamu všetkých požiadaviek na vytvorenie reportov a stiahnutie vytvorených reportov. Vytváranie reportov na vyžiadanie je možné s údajmi, ktoré sú staršie ako 3 roky.

# Reporty na vyžiadanie

Obrazovka umožňuje vytvorenie reportov s údajmi evidovanými v systéme e-kasa, ktoré sú staršie ako 3 roky. Pre aktuálne reporty, prejdite prosím na obrazovku Dostupné reporty.

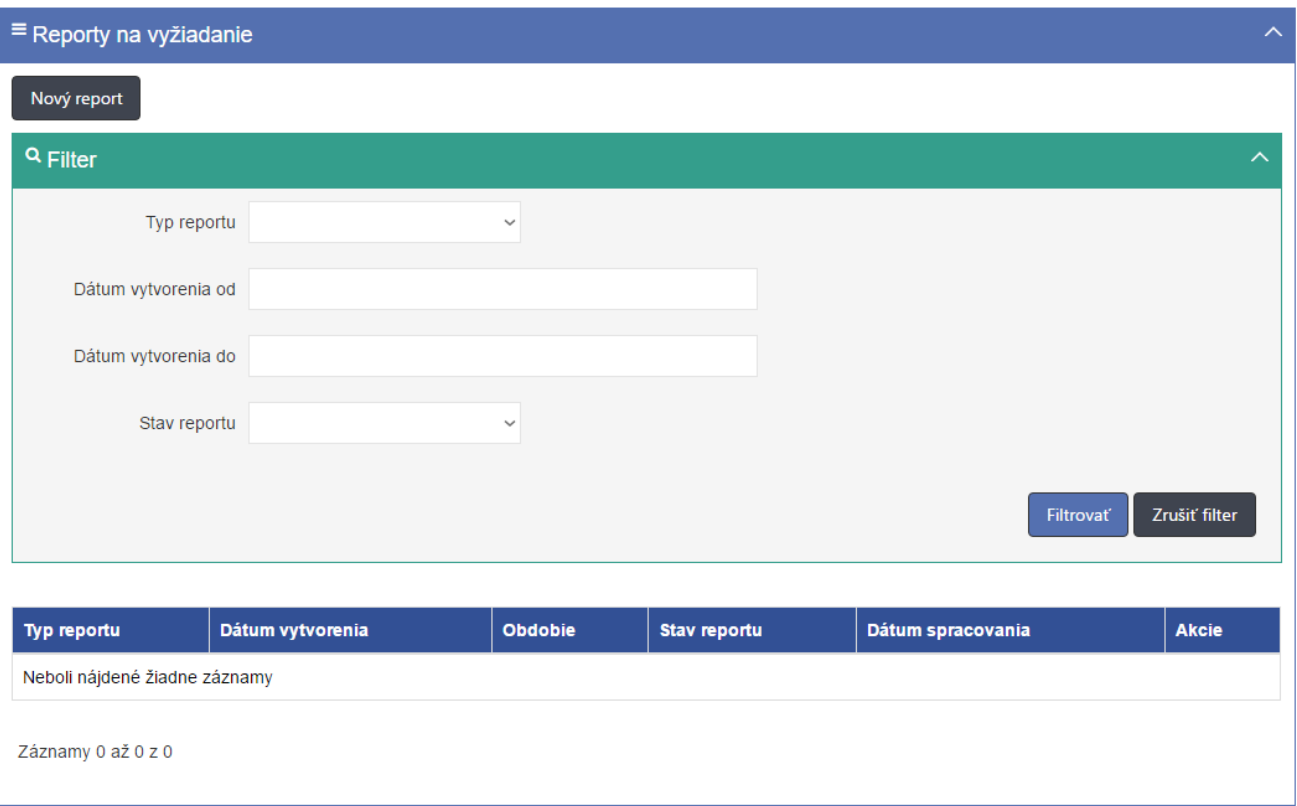

*Obrázok 18: Obrazovka Reporty na vyžiadanie*

<span id="page-22-0"></span>Obrazovka obsahuje tabuľku so stĺpcami:

- Typ reportu
- Dátum vytvorenia
- Obdobie
- Stav reportu
- Dátum spracovania
- Akcie (ponúka tlačidlo Stiahnuť)

#### Reporty je možné filtrovať podľa:

- Typ reportu (výberové pole, ktoré ponúka možnosti: Evidované doklady, Sumárne obraty)
- Dátum vytvorenia od (dátum/kalendár)
- Dátum vytvorenia do (dátum/kalendár)

• Stav reportu (výberové pole, ktoré ponúka možnosti: Čaká na spracovanie, Prebieha spracovanie, Spracovanie ukončené, Chyba pri spracovaní, Prekročený limit) Po zadaní filtrovaných údajov sa zobrazí zoznam reportov na vyžiadanie vyhovujúcich filtru.

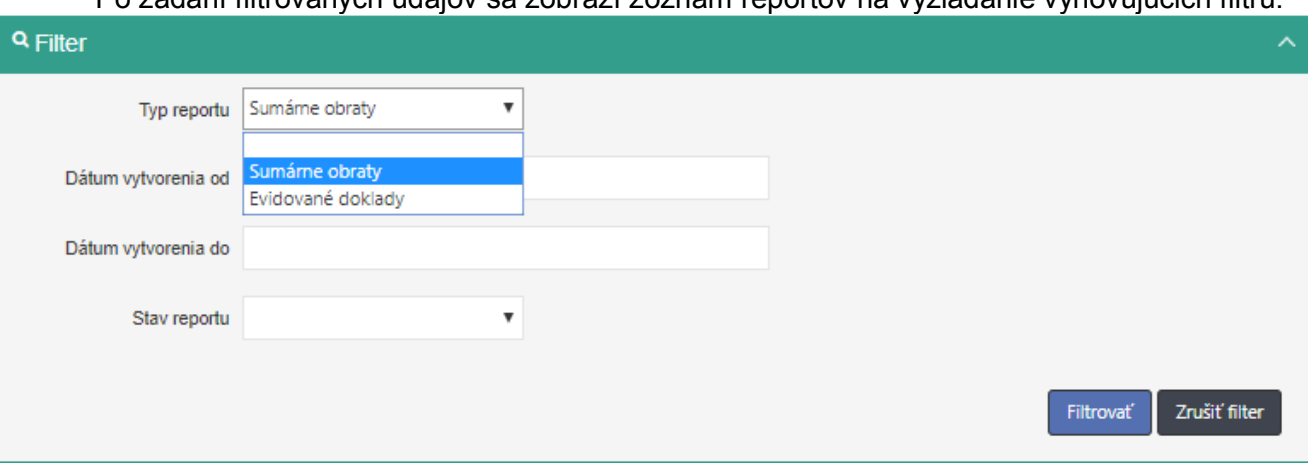

*Obrázok 19: Filter k obrazovke Reporty na vyžiadanie*

<span id="page-23-0"></span>Reporty je možné zoradiť podľa:

- Typ reportu
- Dátum vytvorenia

Zoradenie nám umožní ikonka v hlavičkách tabuľky, kliknutím na text v hlavičke.

Obrazovka obsahuje tlačidlá:

- Nový report (viď *[Obrázok 18](#page-22-0)*)
- Stiahnuť (pre každý záznam v stave Spracovanie ukončené)

#### **4.4.1 VYTVORENIE REPORTU EVIDOVANÝCH DOKLADOV**

Používateľ vytvorí report evidovaných dokladov pre podnikateľa nasledovne:

- 1. Používateľ v ľavom menu klikne na tlačidlo **Reporty na vyžiadanie**. Systém zobrazí obrazovku Reporty na vyžiadanie (UI-04-05).
- 2. Používateľ klikne na tlačidlo **Nový report**. Systém zobrazí obrazovku Nový report (UI-04-06).
- 3. Používateľ vyplní polia:
	- Typ reportu (Evidované doklady)
	- Kód pokladnice (povinné pre report Evidované doklady)
	- Mesiac a rok (povinné, maximálna povolená hodnota 36 mesiacov od aktuálneho dátumu)
	- Dátum od (nepovinné, dostupné iba pre report Evidované doklady)
	- Dátum do (nepovinné, dostupné iba pre report Evidované doklady)

a klikne na tlačidlo **Vytvoriť**. Systém vytvorí požiadavku na vytvorenie reportu a zobrazí

obrazovku Reporty na vyžiadanie (UI-04-05).

4. Používateľ skontroluje vytvorenie reportu evidovaných dokladov.

# Nový report

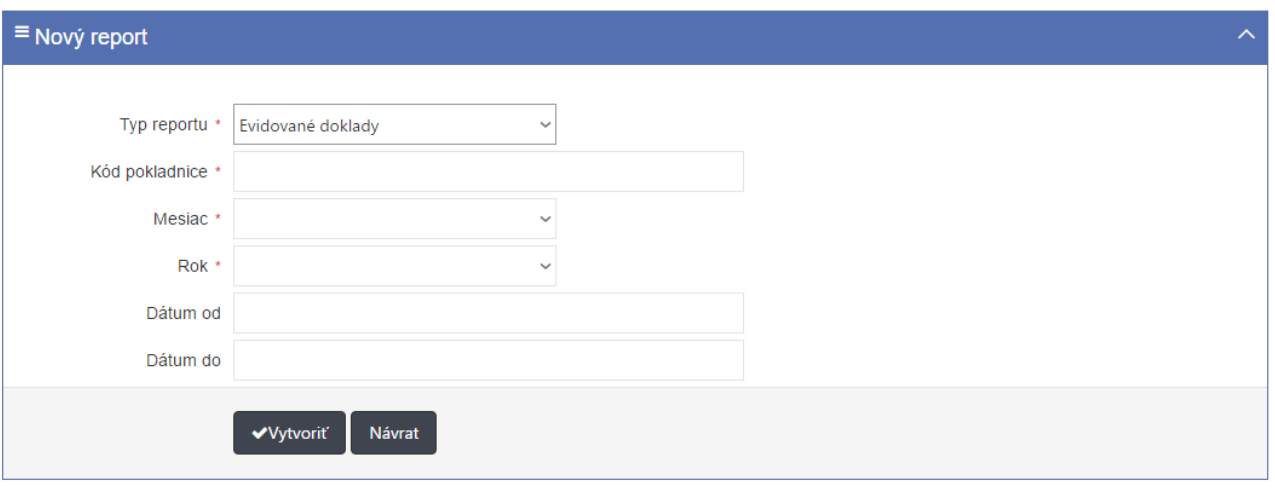

*Obrázok 20: obrazovka Nový report pro typ reportu Evidované doklady*

#### **4.4.2 VYTVORENIE REPORTU SUMÁRNYCH OBRATOV**

Používateľ vytvorí report sumárnych obratov pre podnikateľa nasledovne:

- 1. Používateľ v ľavom menu klikne na tlačidlo **Reporty na vyžiadanie**. Systém zobrazí obrazovku Reporty na vyžiadanie (UI-04-05).
- 2. Používateľ klikne na tlačidlo **Nový report**. Systém zobrazí obrazovku Nový report (UI-04-06).
- 3. Používateľ vyplní polia:
	- Typ reportu (Sumárne obraty)
	- Mesiac a rok (povinné, maximálna povolená hodnota 36 mesiacov od aktuálneho dátumu)

a klikne na tlačidlo **Vytvoriť**. Systém vytvorí požiadavku na vytvorenie reportu a zobrazí

obrazovku Reporty na vyžiadanie (UI-04-05).

4. Používateľ skontroluje vytvorenie reportu sumárnych obratov.

# Nový report

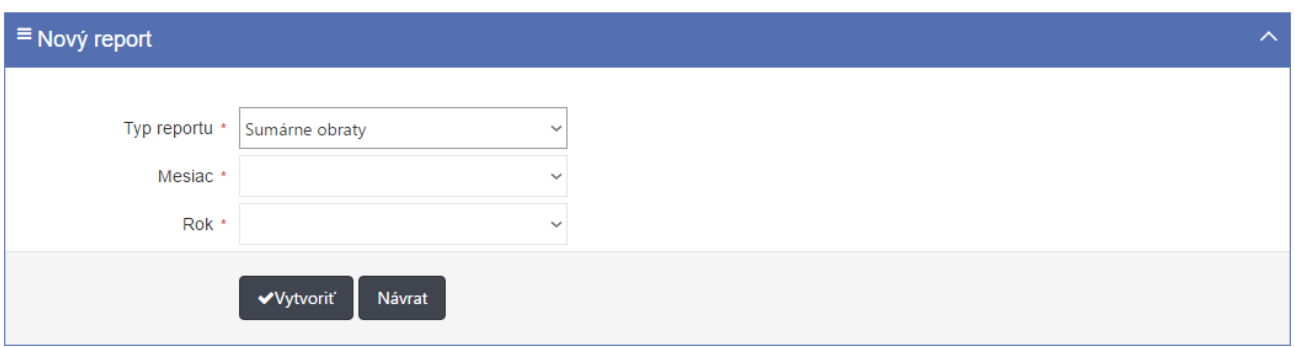

*Obrázok 21: obrazovka Nový report pro typ reportu Sumárne obraty*

#### **4.4.3 ZOBRAZENIE ZOZNAMU REPORTOV NA VYŽIADANIE**

Používateľ zobrazí zoznam reportov na vyžiadanie nasledovne:

- 1. Používateľ v ľavom menu klikne na **Reporty na vyžiadanie**. Systém zobrazí obrazovku Reporty na vyžiadanie (UI-04-05).
- 2. Používateľ vyhľadá záznamy zadaním nasledujúcich údajov do filtra (viď *[Obrázok 19](#page-23-0)*):
	- Typ reportu
	- Dátum vytvorenia od
	- Dátum vytvorenia do
	- Stav reportu

a klikne na tlačidlo **Filtrovať**. Systém zobrazí záznamy, ktoré zodpovedajú zadanému filtru. Ak používateľ stlačí tlačidlo **Zrušiť filter**, tak systém vymaže obsah filtra a zobrazí všetky údaje.

- 3. Používateľ zoradí záznamy podľa:
	- Typ reportu
	- Dátum vytvorenia

Systém zobrazí údaje správne.

#### **4.4.4 STIAHNUTIE REPORTU EVIDOVANÝCH DOKLADOV**

Používateľ stiahne vygenerovaný report evidovaných dokladov na lokálne úložisko nasledovne:

- 1. Používateľ v ľavom menu klikne na tlačidlo **Reporty na vyžiadanie**. Systém zobrazí obrazovku Reporty na vyžiadanie (UI-04-05).
- 2. Používateľ vyberie konkrétny vygenerovaný report evidovaných dokladov zadaním nasledujúcich údajov do filtra:
	- Typ reportu (Evidované doklady)
	- Dátum vytvorenia od (dátum/kalendár)
	- Dátum vytvorenia do (dátum/kalendár)
	- Stav reportu (Spracovaný)

a klikne na tlačidlo **Filtrovať**. Systém zobrazí údaje zodpovedajúce filtru.

3. Používateľ klikne na tlačidlo **Stiahnuť** pri vybranom zázname. Systém uloží report na lokálne úložisko.

Report evidovaných dokladov obsahuje nasledujúce údaje:

- A) Zoznam zaevidovaných dokladov pre kód e-kasa klienta:
- Dátum zaevidovania v systéme
- Dátum vystavenia dokladu (v prípade vystavenia paragónu dátum vystavenia paragónu, inak identický ako dátum vytvorenia dokladu)
- Dátum vytvorenia dokladu (zaevidovanie dokladu v pokladnici e-kasa klient)
- Unikátny identifikátor dokladu
- Typ identifikátora kupujúceho
- Poradové číslo dokladu
- Číslo paragónu
- Číslo faktúry
- Typ dokladu
- Suma dokladu
- Suma dokladu nepodliehajúca DPH
- Základ dane pre základnú sadzbu
- Suma dane pre základnú sadzbu
- Základ dane pre zníženú sadzbu
- Suma dane pre zníženú sadzbu
- OKP
- B) Položky dokladu:
- Označenie tovaru alebo služby
- Celková cena tovaru alebo služby
- Množstvo tovaru alebo rozsah služby
- Sadzba dane z pridanej hodnoty
- Typ položky
- Referenčné číslo dokladu
- Slovná informácia
- Číslo jednoúčelového poukazu
- Typ ID osoby, v mene ktorej bol predaný tovar
- ID osoby, v mene ktorej bol predaný tovar
- 4. Používateľ skontroluje stiahnutý report evidovaných dokladov.

#### **4.4.5 STIAHNUTIE REPORTU SUMÁRNYCH OBRATOV**

Používateľ stiahne vygenerovaný report sumárnych obratov na lokálne úložisko nasledovne:

- 1. Používateľ v ľavom menu klikne na tlačidlo **Reporty na vyžiadanie**. Systém zobrazí obrazovku Reporty na vyžiadanie (UI-04-05).
- 2. Používateľ vyberie konkrétny vygenerovaný report sumárnych obratov zadaním nasledujúcich údajov do filtra:
	- Typ reportu (Sumárne obraty)
	- Dátum vytvorenia od (dátum/kalendár)
	- Dátum vytvorenia do (dátum/kalendár)
	- Stav reportu (Spracovaný)

a klikne na tlačidlo **Filtrovať**. Systém zobrazí údaje zodpovedajúce filtru.

3. Používateľ klikne na tlačidlo **Stiahnuť** pri vybranom zázname. Systém uloží report na lokálne úložisko.

Report sumárnych obratov obsahuje nasledujúce údaje:

Agregované dáta pre DIČ:

- Obdobie
- Počet dokladov
- Celková suma obratov
- Celková suma základov dane (základná sadzba)
- Celková suma dane (základná sadzba)
- Celková suma základov dane (znížená sadzba)
- Celková suma dane (znížená sadzba)
- Celková suma oslobodená od dane
- 4. Používateľ skontroluje stiahnutý report sumárnych obratov.

## **4.5 ŽIADOSTI O NOVÉ AUTENTIFIKAČNÉ ÚDAJE**

Obrazovka (UI-04-08) Prehľad žiadostí o autentifikačné údaje slúži na zobrazenie zoznamu žiadostí o nové autentifikačné údaje. Používateľ môže požiadať o nové autentifikačné údaje v prípade, ak celkový počet aktívnych autentifikačných údajov spolu s novými žiadosťami o vytvorenie autentifikačných údajov, ktoré nie sú v stave "Spravovanie ukončené" alebo "Chyba pri spracovaní" nie je väčší ako 2. Ak má podnikateľ len pokladnice VRP, obrazovka Autentifikačné údaje sa mu nezobrazí.

# Prehľad žiadostí o autentifikačné údaje

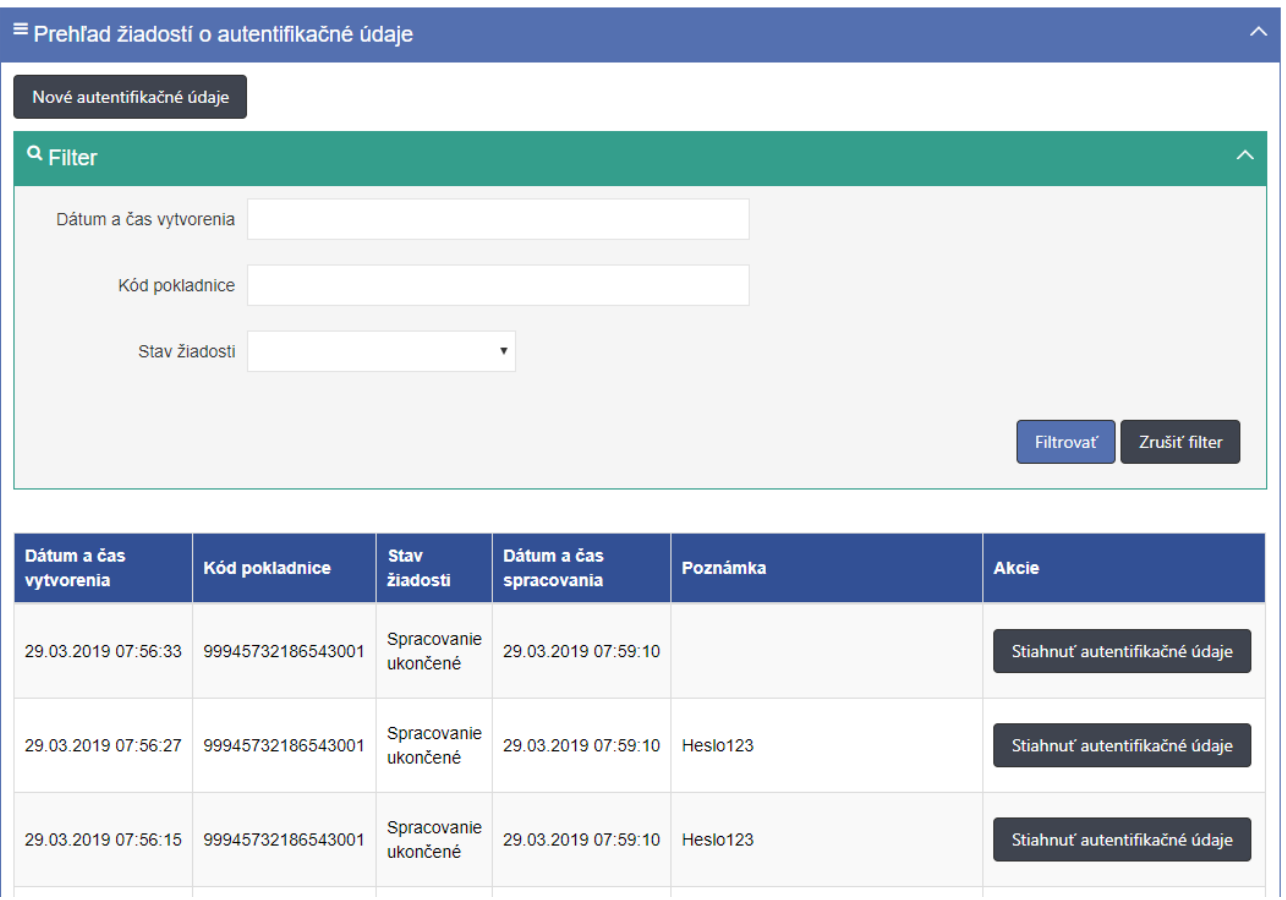

*Obrázok 22: Obrazovka Prehľad žiadostí o nové autentifikačné údaje*

<span id="page-27-0"></span>Obrazovka obsahuje tabuľku so stĺpcami:

- Dátum a čas vytvorenia
- Kód pokladnice
- Stav žiadosti (Prebieha spracovanie; Oneskorenie spracovania; Spracovanie ukončené; Chyba pri spracovaní)
- Dátum a čas spracovania
- Poznámka
- Akcie (ponúka možnosť Stiahnuť autentifikačné údaje)

Žiadosti o autentifikačné údaje môžeme filtrovať podľa:

- Dátum vytvorenia
- Kód pokladnice
- Stav žiadosti

Záznamy sú zoradené podľa dátumu a času vytvorenia.

Obrazovka obsahuje tlačidlá:

- Nové autentifikačné údaje
- Stiahnuť

## **4.5.1 ŽIADOSŤ O NOVÉ AUTENTIFIKAČNÉ ÚDAJE CEZ TLAČIDLO ŽIADOSTI O NOVÉ AUTENTIFIKAČNÉ ÚDAJE**

Predpoklad: O autentifikačné údaje je možné požiadať iba pre on-line registračnú pokladnicu. Používateľ vytvorí požiadavku na vygenerovanie nových autentifikačných údajov pre konkrétnu ORP nasledovne:

- 1. Používateľ v ľavom menu klikne na **Žiadosti o autentifikačné údaje**. Systém zobrazí obrazovku (UI-04-08) Prehľad žiadostí o nové autentifikačné údaje (viď *[Obrázok 22](#page-27-0)*).
- 2. Používateľ klikne na tlačidlo **Nové autentifikačné údaje** a vyplní údaje (viď *[Obrázok](#page-18-0)  [15](#page-18-0)*):
	- Kód pokladnice (povinné pole, listbox so zoznamom aktívnych pokladníc podnikateľa, pole je predvyplnené, ak používateľ prišiel z obrazovky Detail pokladnice)
	- Heslo k autentifikačným údajom (povinné pole, heslo musí mať minimálne 8 znakov a musí obsahovať aspoň jedno malé a jedno veľké písmeno a číslicu. Zadané heslo k autentifikačným údajom je dôležité si zapamätať. Dané heslo bude potrebné zadať pri procese inicializácie pokladnice.)
	- Potvrdenie hesla (povinné pole pre opätovné zadanie zvoleného hesla pre prístup k autentifikačným údajom)
	- Poznámka (nepovinné pole)

a klikne na tlačidlo **Vytvoriť**. Systém zašle požiadavku na vytvorenie nových autentifikačných údajov.

3. Používateľ skontroluje žiadosť o vytvorenie nových autentifikačných údajov na obrazovke Prehľad žiadosti o autentifikačné údaje

#### **4.5.2 SKONTROLOVANIE STAVU ŽIADOSTÍ O NOVÉ AUTENTIFIKAČNÉ ÚDAJE**

Predpoklad: Používateľ vytvoril požiadavku na vygenerovanie nových autentifikačných údajov pre konkrétnu ORP, ktorú skontroluje nasledovne:

- 1. Používateľ v ľavom menu klikne na **Žiadosti o nové autentifikačné údaje**. Systém zobrazí obrazovku (UI-04-08) Prehľad žiadostí o autentifikačné údaje (viď *[Obrázok 22](#page-27-0)*).
- 2. Používateľ vyfiltruje údaje podľa:
	- Dátum vytvorenia
	- Kód pokladnice
	- Stav žiadosti

a klikne na tlačidlo **Filtrovať**. Systém zobrazí záznamy, ktoré zodpovedajú zadanému filtru.

- 3. Používateľ skontroluje stav žiadosti v tabuľke:
	- Pribieha spracovanie
	- Spracovanie ukončené
	- Chyba pri spracovanie ("Pri spracovaní Vašej požiadavky o vystavenie eKasa autentifikačných údajov sa vyskytla chyba. Na jej vyriešení pracujeme. O ďalšom postupe Vás budeme informovať priamo, preto kontaktujte, prosíme, naše call centrum na čísle 048/ 43 17 222. Ďakujeme"
	- Oneskorenie spracovania (ak nastane tento stav vedľa stavu sa zobrazí informačná ikona s textom "Vaša požiadavka o vystavenie eKasa autentifikačných údajov sa spracováva. O ukončení spracovania a stave Vašej požiadavky budete informovaný do niekoľkých minút.")

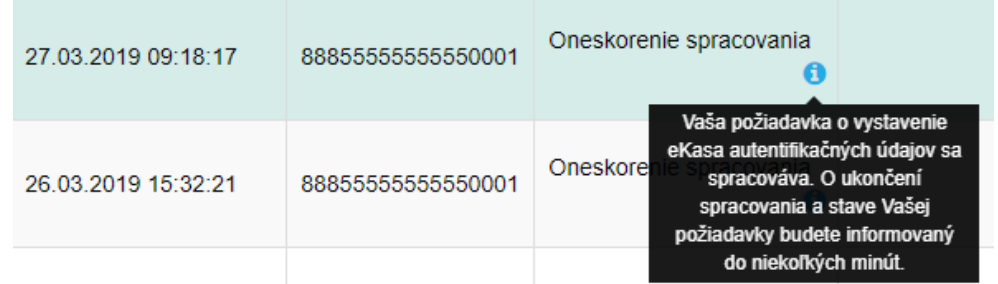

*Obrázok 23: Obrazovka Prehľad žiadostí o nové autentifikačné údaje – stav žiadosti – Oneskorenie spracovania*

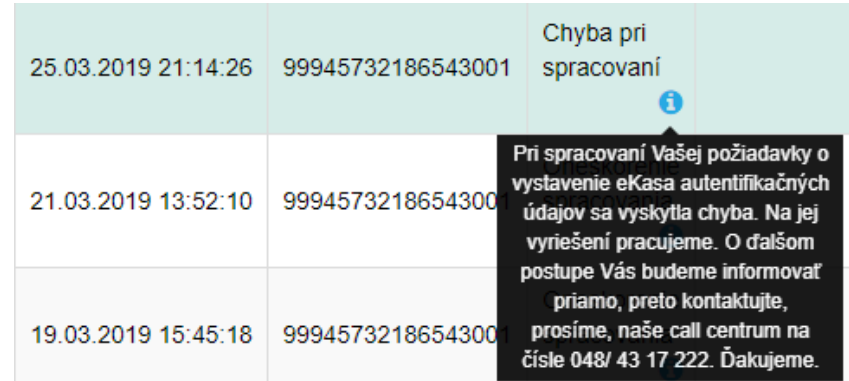

*Obrázok 24: Obrazovka Prehľad žiadostí o nové autentifikačné údaje – stav žiadosti – Chyba pri* 

*spracovaní*

# **4.5.3 STIAHNUTIE AUTENTIFKAČNÝCH ÚDAJOV CEZ TLAČIDLO ŽIADOSTÍ O NOVÉ AUTENTIFKAČNÉ ÚDAJE**

Používateľ uloží autentifikačné údaje používané pre evidenciu pokladničných dokladov nasledovne:

- 1. Používateľ v ľavom menu klikne na **Žiadosti o nové autentifikačné údaje**. Systém zobrazí obrazovku Prehľad žiadostí o autentifikačné údaje(UI-04-08).
- 2. Používateľ vyfiltruje údaje podľa:
	- Dátum vytvorenia
	- Kód pokladnice
	- Stav žiadosti

a klikne na tlačidlo **Filtrovať**. Systém zobrazí záznamy, ktoré zodpovedajú danému filtru.

3. Pri vybranom zázname stlačí tlačidlo Stiahnuť autentifikačné údaje nachádzajúce sa v tabuľke v stĺpci Akcie.

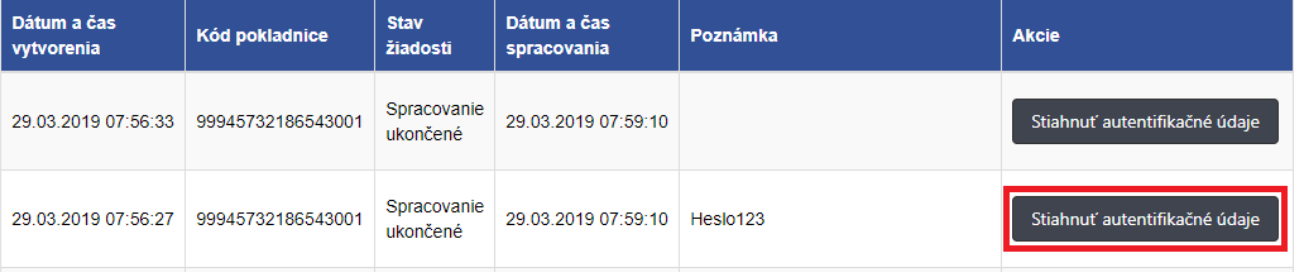

*Obrázok 25: Obrazovka Prehľad žiadostí o nové autentifikačné údaje – tlačidlo Stiahnuť autentifikačné údaje*